Käyttöohjekirja

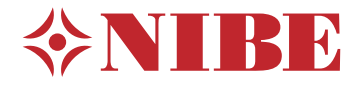

# Ohjausyksikkö **NIBE SMO 20**

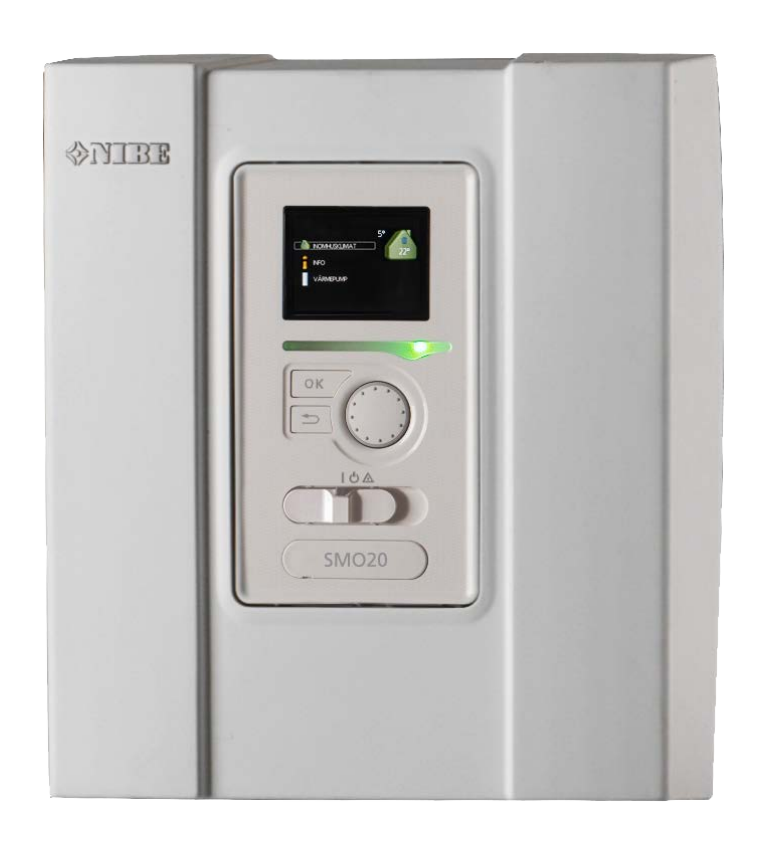

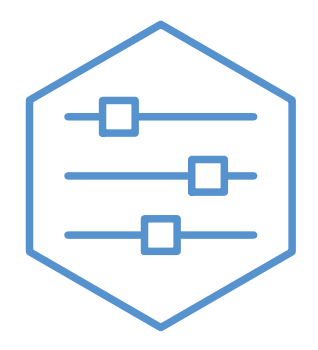

UHB FI 2235-1 731337

## **Pikaopas**

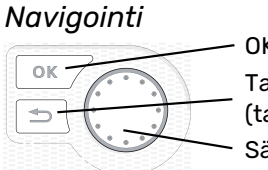

OK-painike (vahvista/valitse) Takaisin-painike (takaisin/peruuta/lopeta) Säätöpyörä (siirrä/lisää/vähennä)

Yksityiskohtainen selostus painikkeiden toiminnoista löytyy [sivulla 8.](#page-7-0)

Valikoiden selaaminen ja asetusten tekeminen on selostettu [sivulla 12](#page-11-0).

## *Aseta sisäilmasto*

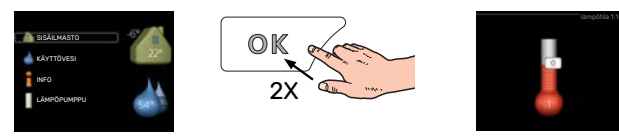

Pääset sisälämpötilan asetustilaan painamalla päävalikossa kaksi kertaa OK-painiketta. Lue lisää asetuksista [sivulta 16.](#page-15-0)

## *Lisää käyttövesimäärää*

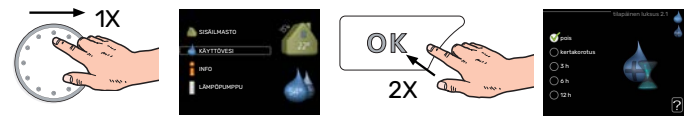

Voit lisätä tilapäisesti käyttövesimäärää (jos SMO 20-lämpöpumppuun on liitetty lämminvesivaraaja) kiertämällä valitsinta niin, että valikko 2 (vesipisara) on valittu ja painamalla sitten kaksi kertaa OK-painiketta. Asetuksen tekeminen on selostettu [sivulla tilapäinen luksus.](#page-24-0)

## *Toimenpiteet toimintahäiriöiden yhteydessä*

Jos laitteistoosi tulee toimintahäiriö, voit yrittää poistaa häiriön syyn seuraavilla toimenpiteillä ennen kuin kutsut asentajan. Katso ohjeet luvusta ["Häiriöt"](#page-38-0).

# **Sisällys**

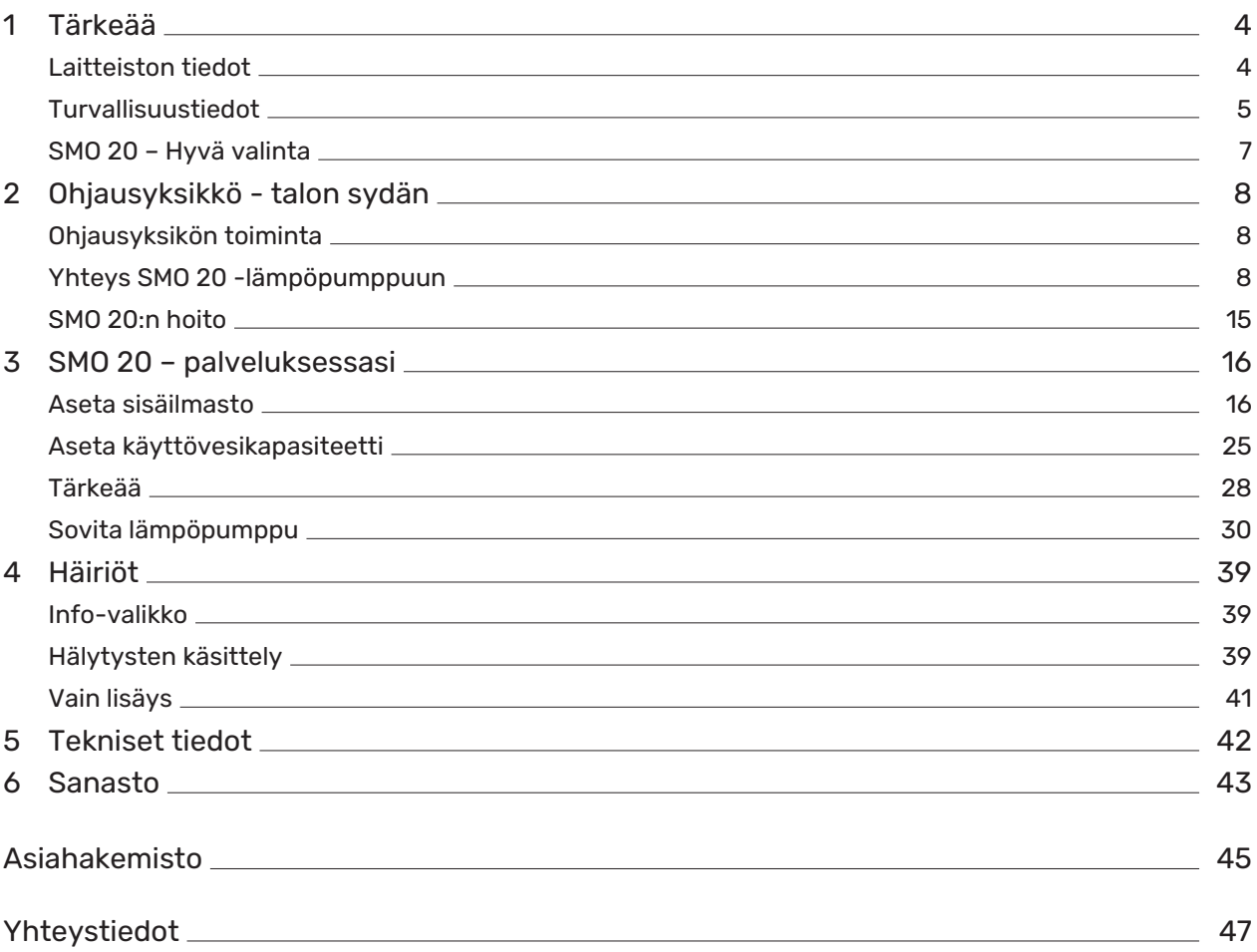

# **Tärkeää**

## <span id="page-3-1"></span><span id="page-3-0"></span>Laitteiston tiedot

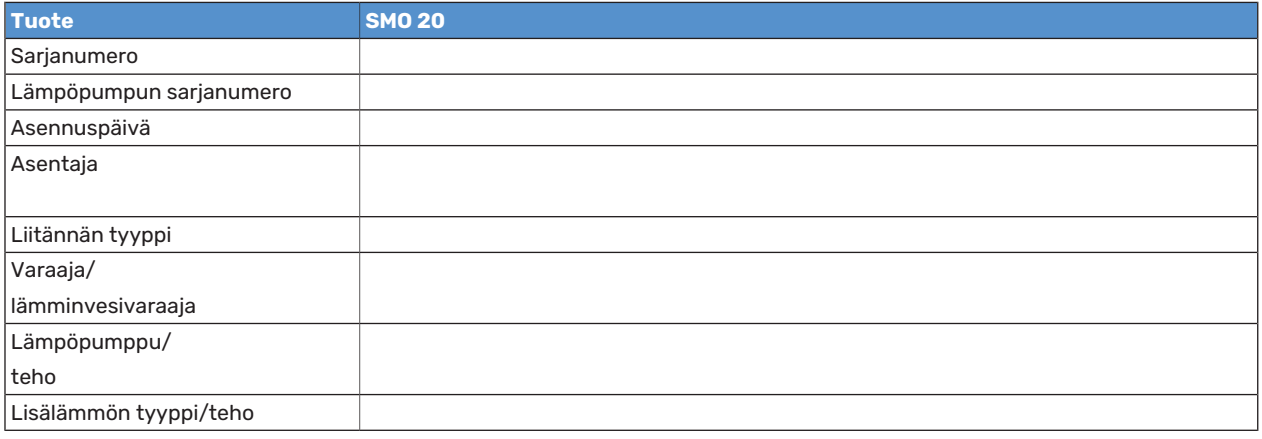

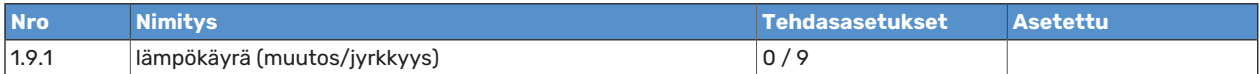

Valmistenumero on aina ilmoitettava.

Täten todistetaan, että asennus on tehty asentajan käsikirjan ohjeiden sekä voimassa olevien määräysten mukaan.

Päiväys \_\_\_\_\_\_\_\_\_\_\_\_\_\_\_\_\_\_\_\_\_\_\_\_\_\_\_\_\_\_\_\_\_\_\_\_\_ Allek. \_\_\_\_\_\_\_\_\_\_\_\_\_\_\_\_\_\_\_\_\_\_\_\_\_\_\_\_\_\_\_\_\_\_\_\_\_\_\_\_\_\_\_\_\_\_\_\_\_\_\_\_\_\_\_\_\_\_\_\_

## <span id="page-4-1"></span><span id="page-4-0"></span>Turvallisuustiedot

Tätä laitetta saavat käyttää yli 8-vuotiaat lapset ja henkilöt, joiden fyysiset, aistivaraiset tai henkiset kyvyt ovat rajoittuneet tai joilla ei ole riittävästi kokemusta tai tietoa, jos heille on opastettu tai kerrottu laitteen turvallinen käyttö ja he ymmärtävät laitteen käyttöön liittyvät vaaratekijät. Älä anna lasten leikkiä laitteella. Lapset eivät saa puhdistaa tai huoltaa laitetta valvomatta.

Tämä on alkuperäinen käsikirja. Sitä ei saa kääntää ilman NIBE:n lupaa.

Pidätämme oikeudet rakennemuutoksiin.

©NIBE 2022.

SMO 20 kytketään turvakytkimellä. Johdinalan tulee vastata käytettävää varoketta.

Jos syöttökaapeli vahingoittuu, sen saa vaihtaa vain NIBE, valmistajan huoltoedustaja tai vastaava pätevä ammattilainen vaaran välttämiseksi.

## **SYMBOLIT**

Tässä käsikirjassa mahdollisesti esiintyvien symbolien selitys.

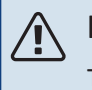

## HUOM!

Tämä symboli merkitsee ihmistä tai konetta uhkaavaa vaaraa.

## **F** MUISTA!

Tämä symboli osoittaa tärkeän tiedon, joka pitää ottaa huomioon laitteistoa hoidettaessa.

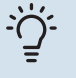

## ·ヴ VIHJE!

Tämä symboli osoittaa vinkin, joka helpottaa tuotteen käsittelyä.

## <span id="page-5-0"></span>**SARJANUMERO**

Valmistenumero löytyy ohjausyksikön kannen päältä ja info-valikossa (valikko 3.1).

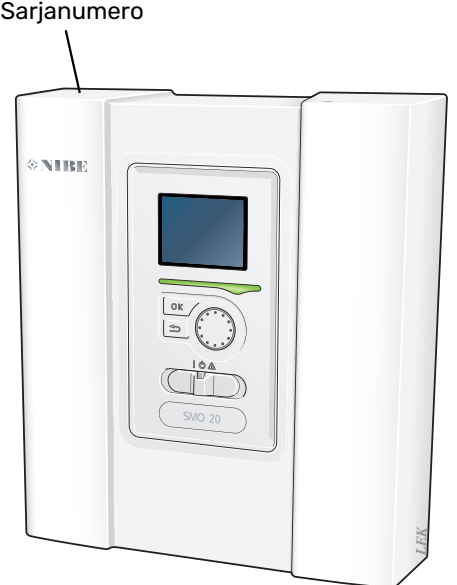

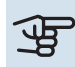

## **F** MUISTA!

Tarvitset tuotteen sarjanumeron (14 numeroinen) huolto- ja tukiyhteydenotoissa.

## <span id="page-6-1"></span><span id="page-6-0"></span>SMO 20 – Hyvä valinta

SMO 20 -ohjausyksikkö on suunniteltu lämmittämään talosi tehokkaasti ja ympäristöystävällisesti. Yhdessä NIBE-ilma-/vesilämpöpumpun ja varaajasäiliön/lämminvesivaraajan kanssa se takaa varmatoimisen ja taloudellisen lämmöntuotannon.

Lisälämmönlähde (esim. sähkö-/kaasukattila) voidaan kytkeä automaattisesti päälle, jos jotain odottamatonta tapahtuu tai varajärjestelmänä.

## **TUNNUSOMAISTA SMO 20:LLE:**

## **•** *Selkeä näyttö*

Ohjausmoduulissa on selkeä näyttö, jonka helppotajuiset valikot helpottavan miellyttävän sisäilmaston säätämistä.

## **•** *Helppo asentaa*

SMO 20 on helppo asentaa yhdessä yhteensopivan NIBE-ilmalämpöpumpun kanssa. Näiden kanssa asennettaessa ohjausmoduuli kytketään lämpöpumppuun, jolloin mahdollinen lämpöpumppuhälytys näkyy SMO 20:ssa. Ohjausmoduulin pienen koon ansiosta se voidaan asentaa seinälle sisätiloihin, jolloin siihen on helppo päästä käsiksi laitteiston tarkastuksen yhteydessä.

# **Ohjausyksikkö - talon sydän**

## <span id="page-7-9"></span><span id="page-7-1"></span>Ohjausyksikön toiminta

SMO 20 on yksinkertainen ohjausyksikkö, joka muodostaa yhdessä NIBE-ilma-/vesilämpöpumpun, lämminvesivaraajan/varaajasäiliön ja lisälämmönlähteen (esim. sähkö/öljykattila) kanssa täydellisen kokonaisuuden. Se ohjaa mm. lämpöpumppua, kiertovesipumppuja, vaihtoventtiilejä ja lisälämmönlähteitä lämmittäen talosi tehokkaasti ja ympäristöystävällisesti.

## <span id="page-7-2"></span><span id="page-7-0"></span>Yhteys SMO 20 -lämpöpumppuun

## **NÄYTTÖ**

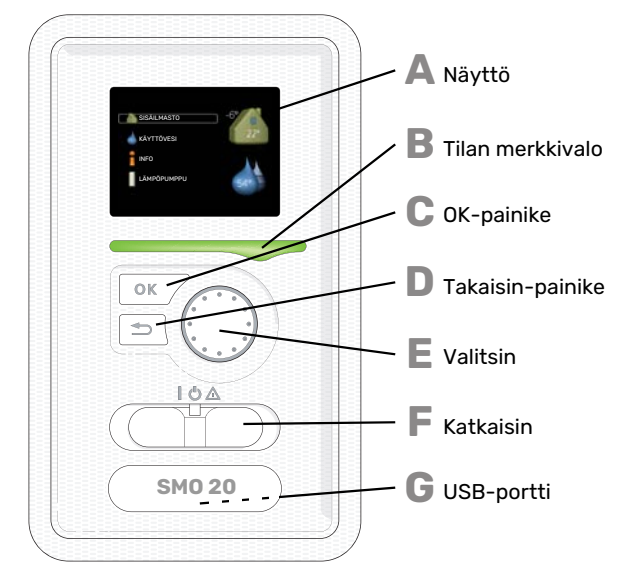

<span id="page-7-4"></span>Ohjausmoduulin etupuolella on näyttöyksikkö, jonka avulla kommunikoit SMO 20:n kanssa. Täällä voit:

- **•** kytkeä sisämoduulin päälle tai pois tai pitää laitteiston varatilassa.
- **•** säätää sisälämpötilan ja käyttöveden lämpötilan sekä sovittaa laitteiston toiveittesi mukaiseksi.
- <span id="page-7-3"></span>**•** saat tietoa asetuksista, tiloista ja tapahtumista.
- **•** näet eri tyyppiset hälytykset ja saat toimenpideohjeita.

## <span id="page-7-7"></span>**Näyttö**

**A**

**B**

**C**

**D**

**E**

Näytössä näytetään ohjeita, asetukset ja käyttötietoja. Voit helposti liikkua valikoissa ja selata vaihtoehtoja asetusten muuttamiseksi tai saadaksesi haluamasi tiedot.

### <span id="page-7-5"></span>**Tilan merkkivalo**

Merkkivalo ilmaisee ohjausyksikön tilan. Se:

- **•** palaa vihreänä normaalitilassa.
- <span id="page-7-6"></span>**•** palaa keltaisena, kun varatila on aktivoitu.
- **•** palaa punaisena hälytyksen lauettua.

### **OK-painike**

- OK-painiketta käytetään seuraaviin:
- <span id="page-7-8"></span>**•** vahvista alivalikon/vaihtoehdon/asetuksen/aloitusoppaan sivun valinta.

**Takaisin-painike**

Takaisin-painiketta käytetään:

- **•** palataksesi edelliseen valikkoon.
- **•** vahvistamattoman asetuksen peruuttamiseen.

### **Valitsin**

- Valitsinta voi kiertää oikealle tai vasemmalle. Voit:
- **•** siirtyä valikoissa ja vaihtoehtojen välillä.
- **•** suurentaa tai pienentää arvoa.
- **•** vaihtaa sivua monisivunäytössä (esim. ohjeteksti ja huoltotiedot).

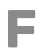

### <span id="page-8-0"></span>**Katkaisin**

Katkaisin on kolme tilaa:

- **•** Päällä ()
- Valmiustila ( $\bigcup$ )
- Varatila  $(\Delta)$

Varatilaa tulee käyttää vain silloin, kun ohjausmoduulissa on jokin vika. Tässä tilassa lämpöpumpun kompressori pysäytetään ja sähkövastus on käytössä. Ohjausmoduulin näyttö on sammutettu ja merkkivalo palaa keltaisena.

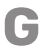

## **USB-portti**

USB-portti on tuotenimen muovilevyn alla.

USB-porttia käytetään ohjelmiston päivitykseen.

Käy osoitteessa [nibeuplink.com](www.nibeuplink.com) ja napsauta välilehteä "ohjelmisto" uusimman ohjelmiston lataamiseksi.

## <span id="page-9-0"></span>**VALIKKOJÄRJESTELMÄ**

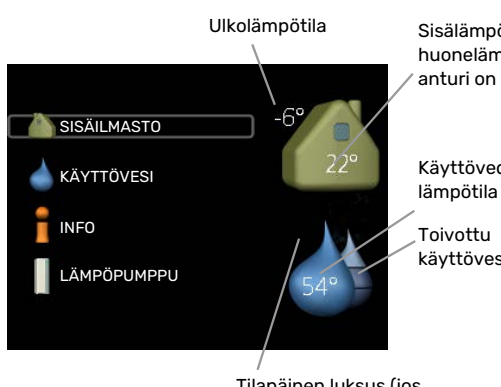

Sisälämpötila - (jos huonelämpötilaanturi on asennettu)

Käyttöveden

käyttövesimäärä

Tilapäinen luksus (jos aktivoitu)

## **VALIKKO 1 - SISÄILMASTO**

Sisäilman laadun asetukset ja ohjelmointi. Katso [sivulla 16](#page-15-0).

## **VALIKKO 2 - KÄYTTÖVESI**

Käyttövesituotannon asetukset ja ohjelmointi. Katso [sivulla 25](#page-24-0).

Tämä valikko näkyy vain, jos lämminvesivaraaja on asennettu.

## **VALIKKO 3 - INFO**

Lämpötilan ja muiden käyttötietojen näyttö sekä hälytyslokiin käsiksi pääsy. Katso [sivu 28](#page-27-1).

## **VALIKKO 4 - MIN LAITTEISTO**

Kellonajan, päiväyksen, kielen, näytön, käyttötilan jne. asetus. Katso [sivu 30.](#page-29-1)

## **Näytön kuvakkeet**

Näytössä voivat näkyä seuraavat kuvakkeet käytön aikana.

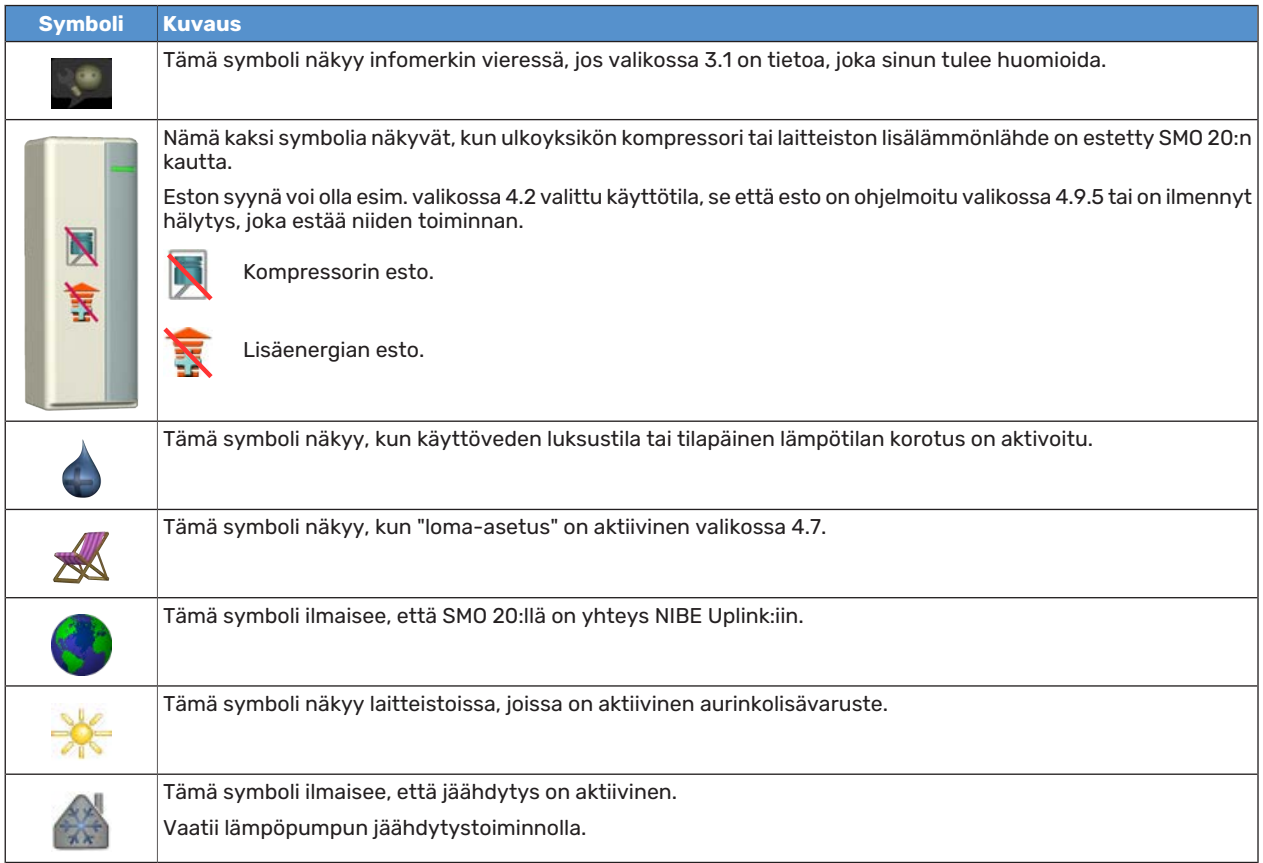

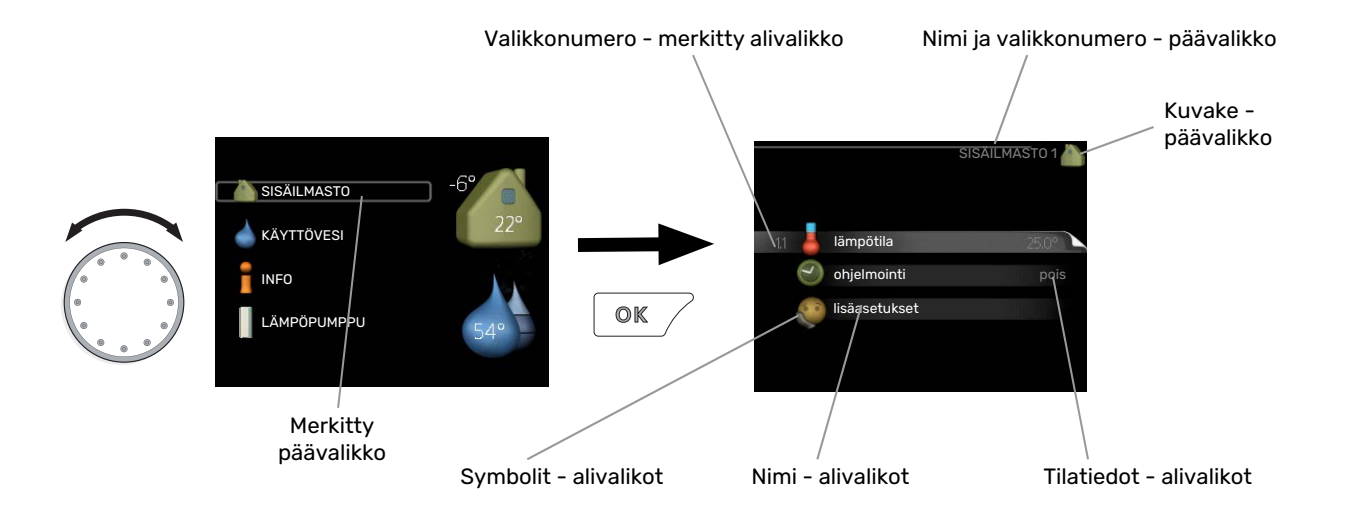

## <span id="page-11-1"></span><span id="page-11-0"></span>**Käyttö**

<span id="page-11-3"></span>Kohdistinta siirretään kiertämällä valitsinta oikealle tai vasemmalle. Merkityt kohdat ovat aina vaaleita ja/tai niissä on vaalea kehys.

## **Valitse valikko**

Valikkojärjestelmässä liikutaan merkitsemällä päävalikko ja painamalla sitten OK-painiketta. Näyttöön tulee uusi ikkuna alivalikoineen.

<span id="page-11-2"></span>Valitse yksi alivalikoista merkitsemällä se ja painamalla OK-painiketta.

## **Valitse vaihtoehto**

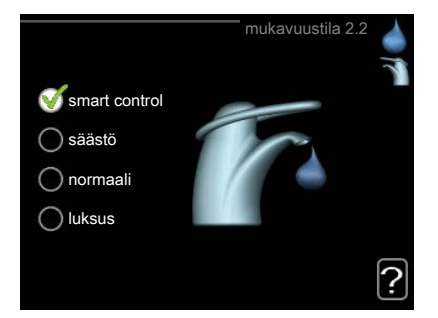

Useita vaihtoehtoja sisältävässä valikossa valittu vaihtoehto näytetään vihreällä ruksilla.

Toisen vaihtoehdon valitsemiseksi:

- 1. Merkitse haluttu vaihtoehto. Yksi vaihtoehdoista on esivalittu (valkoinen).
- 2. Vahvista valinta painamalla OK-painiketta. Valitun vaihtoehdon viereen tulee vihreä ruksi.

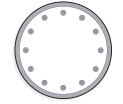

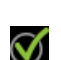

 $\blacktriangledown$ 

## <span id="page-12-0"></span>**Aseta arvo**

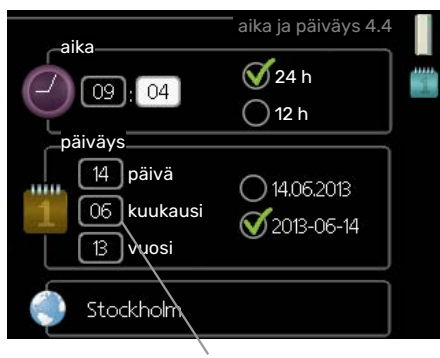

Muutettava arvo

Yhden arvon asettamiseksi:

- 1. Merkitse valitsimella asetettava arvo.
- 2. Paina OK-painiketta. Arvon tausta muuttuu vihreäksi, mikä tarkoittaa, että olet säätötilassa.
- 3. Suurenna arvoa kiertämällä valitsinta oikealle ja pienennä arvoa kiertämällä sitä vasemmalle.
- <span id="page-12-1"></span>4. Vahvista asetettu arvo painamalla OK-painiketta. Palaa alkuperäiseen arvoon painamalla takaisin-painiketta.

## **Käytä virtuaalinäppäimistöä**

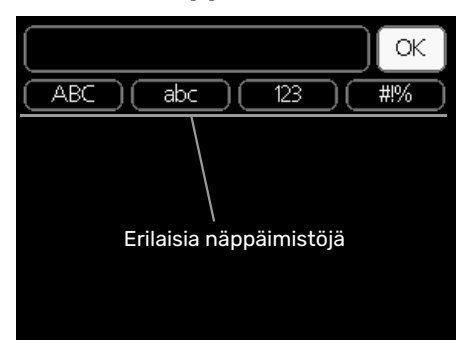

Tietyissä valikoissa teksti pitää syöttää virtuaalinäppäimistöllä.

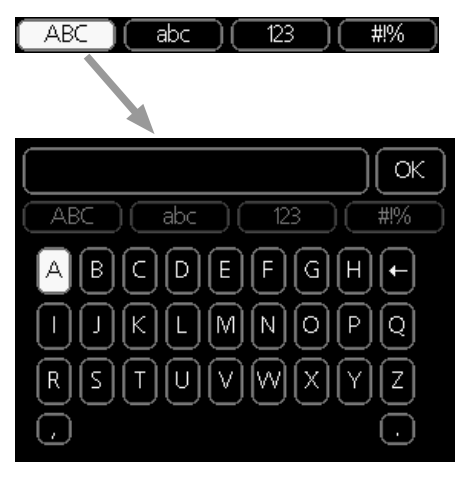

Valikosta riippuen käytettävissä on erilaisia merkistöjä, jotka valitset valintanupilla. Jos haluat vaihtaa merkistöä, paina takaisinpainiketta. Jos valikossa on vain yksi merkistö, näppäimistö näytetään suoraan.

Kun olet valmis, merkitse "OK" ja paina OK-painiketta.

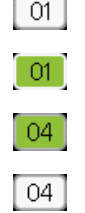

## <span id="page-13-1"></span>**Selaa ikkunoita**

valikkoikkuna

Valikossa voi olla useita ikkunoita. Siirry ikkunoiden välillä kiertämällä valitsinta.

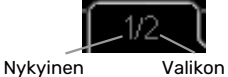

Valikon ikkunoiden lukumäärä

## **Selaa aloitusoppaan ikkunoita**

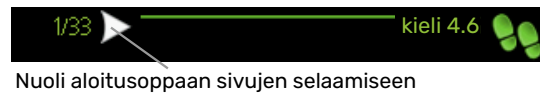

- 1. Kierrä valitsinta, kunnes nuoli vasemmassa yläkulmassa (sivunumeron vieressä) on merkitty.
- <span id="page-13-0"></span>2. Siirry seuraavaan kohtaan aloitusoppaassa painamalla OK-painiketta.

## **Ohjevalikko**

 $\Omega$  <sup>Monissa valikoissa on symboli, joka osoittaa että käytettävissä on lisäohjeita.</sup>

 $\blacksquare$  Ohjeteksteihin käsiksi pääsy:

- 1. Merkitse ohjekuvake kiertämällä valitsinta.
- 2. Paina OK-painiketta.

Ohjetekstit koostuvat usein useammasta sivusta, joita voit selata valitsimella.

## <span id="page-14-1"></span><span id="page-14-0"></span>SMO 20:n hoito

## <span id="page-14-2"></span>**SÄÄNNÖLLISET TARKASTUKSET**

Lämpöpumppu vaatii hyvin vähän hoitoa käyttöönoton jälkeen. Laitteiston säännöllinen tarkastus on kuitenkin suositeltavaa. Lisätietoa lämpöpumpun ja/tai lämminvesivaraajan hoidosta on kyseisen laitteen käyttöohjeessa.

Jos jotain epänormaalia sattuu, näytössä näytetään viestit käyttöhäiriöistä erilaisten hälytystekstien muodossa. Katso hälytysten käsittely sivulla [39](#page-38-0).

## <span id="page-14-3"></span>**SÄÄSTÖVINKKEJÄ**

Laitteistosi tuottaa lämpöä ja käyttövettä. Tämä tapahtuu tehtyjen ohjausasetusten mukaan.

Energiankulutukseen vaikuttavia tekijöitä ovat esim. sisälämpötila, käyttöveden kulutus, talon eristyksen laatu sekä se, onko talossa useita suuria ikkunapintoja. Talon sijainti esim. tuulisella paikalla vaikuttaa myös.

Muista myös:

- **•** Avaa termostaattiventtiilit täysin (poikkeuksena huoneet, jotka halutaan pitää viileämpinä). Tämä on tärkeää, koska termostaattiventtiilien sulkeminen kokonaan tai osittain hidastaa virtausta lämmitysjärjestelmässä, mikä johtaa siihen, että laitteisto toimii korkeammalla lämpötilalla. Tämä puolestaan voi lisätä energiankulutusta.
- **•** Voit laskea käyttökustannuksia poissaolon ajaksi ohjelmoimalla laitteiston valitut osat. Tämä tehdään valikossa 4.7 "loma-asetus". Katso ohjeet [sivulta 35](#page-34-0).
- <span id="page-14-4"></span>**•** Jos valikossa 2.2 "mukavuustila" aktivoit "säästö", energiaa kuluu vähemmän.

## **Virrankulutus**

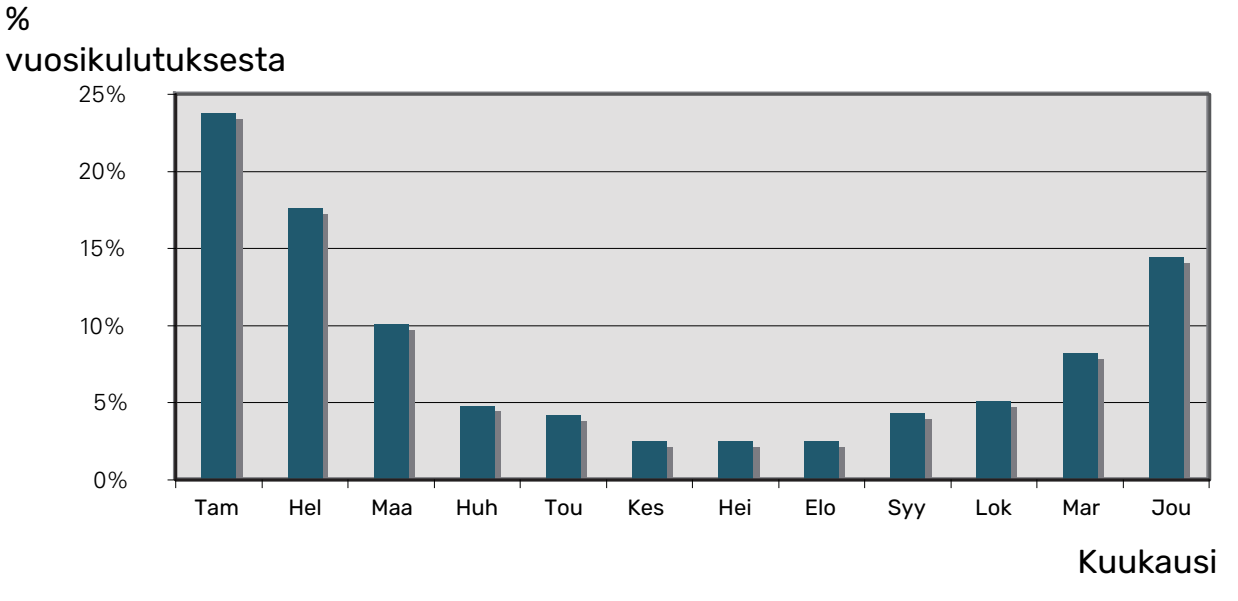

Sisälämpötilan nostaminen yhdellä asteella lisää sähkönkulutusta noin 5 %.

## **Energiankulutusmittari**

Totuttele lukemaan talon energiamittari säännöllisesti, mieluusti kerran kuukaudessa. Näin havaitset nopeasti muuttuneen sähkönkulutuksen.

# **SMO 20 – palveluksessasi**

## <span id="page-15-2"></span><span id="page-15-1"></span>Aseta sisäilmasto

## **YLEISKUVAUS**

## **Alivalikot**

Valikossa SISÄILMASTO on useita alivalikoita. Valikoiden oikealla puolella näkyvät kunkin valikon tilatiedot.

lämpötila Lämmitysjärjestelmän lämpötilan säätö. Tilatiedot näyttävät lämmitysjärjestelmän asetusarvot.

ohjelmointi Lämmityksen ja jäähdytyksen ohjelmointi. Tilatiedot "asetettu" näytetään, jos olet asettanut ohjelman, mutta se ei juuri nyt ole aktiivinen, "loma-asetus" näytetään, jos lomaohjelma on aktiivinen samaan aikaan kuin ohjelma (jos lomaohjelma on priorisoitu), "aktiivinen" näytetään, jos joku osa ohjelmasta on aktiivinen, muuten näytetään " pois".

lämpötila SISÄILMASTO 1 lisäasetukset ohjelmointi

<span id="page-15-0"></span>lisäasetukset Lämpökäyrän asettaminen, säätö ulkoisella koskettimella, menolämpötilan minimiarvo, huoneanturi ja jäähdytystoiminto.

## **VALIKKO 1.1 - LÄMPÖTILA**

Lämmitysjärjestelmän ohjaamisen huoneanturilla tarvitaan lisävaruste. Jos valitset valikon 1.1 eikä järjestelmässä ole jäähdytyslisävarustetta, siirryt suoraan valikkoon 1.1.1.

Valikossa 1.1 valitset lämmityksen tai jäähdytyksen, jotta voit seuraavassa valikossa "lämpötila lämmitys/jäähdytys" asettaa halutun lämpötilan.

## **Lämpötilan asetus (huoneanturi on asennettu ja aktivoitu):**

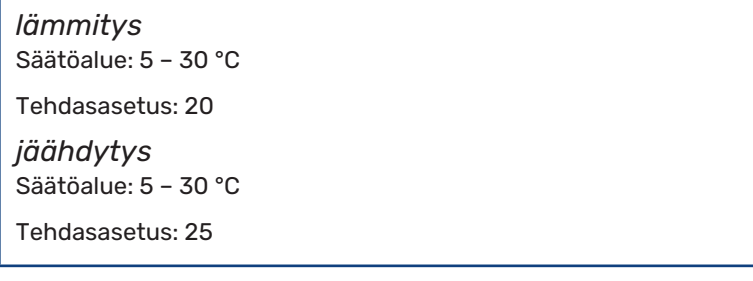

Näytössä näkyy lämpötila (°C), jos lämmitysjärjestelmää ohjaa huoneanturi.

## **F** MUISTA!

Hidasta lämmitysjärjestelmää kuten esim. lattialämmitystä ei ole käytännöllistä ohjata ohjausmoduulin huoneanturilla.

Huonelämpötila muutetaan asettamalla haluttu lämpötila näyttöön valitsimella. Vahvista uusi asetus painamalla OK-painiketta. Uusi lämpötila näkyy näytön kuvakkeen oikealla puolella.

## **Lämpötilan asetus (ilman aktivoitua huoneanturia):**

Säätöalue: -10 - +10 Tehdasasetus: 0

Näytössä näkyy lämmityksen asetettu arvo (käyrän muutos). Sisälämpötilaa nostetaan tai lasketaan suurentamalla tai pienentämällä näytöllä näkyvää arvoa.

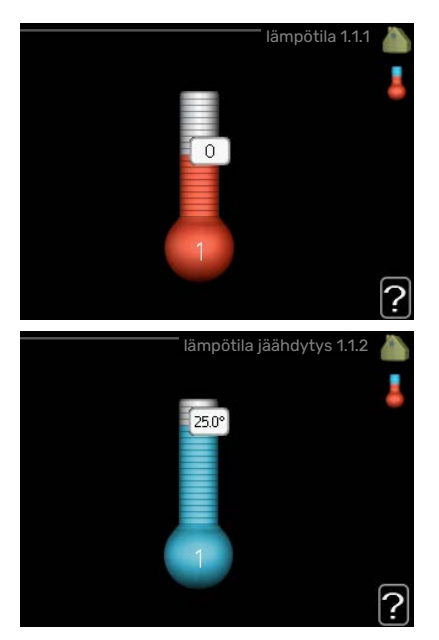

Aseta uusi arvo valitsimella. Vahvista uusi asetus painamalla OK-painiketta.

Määrä, jolla arvoa pitää muuttaa, jotta saavutetaan yhden asteen muutos sisälämpötilassa, riippuu talon lämmitysjärjestelmästä. Yleensä riittää yksi askel, mutta tietyissä tapauksissa voidaan tarvita useampia askeleita.

Aseta haluttu arvo. Uusi arvo näkyy näytön kuvakkeen oikealla puolella.

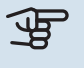

## **P** MUISTA!

Patterien tai lattialämmön termostaatit saattavat jarruttaa huonelämpötilan kohoamista. Avaa termostaattiventtiilit kokonaan (paitsi huoneissa, jotka jostain syystä halutaan pitää viileämpinä esim. makuuhuoneet).

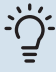

## VIHJE!

Odota vuorokausi ennen uutta asetusta, jotta huonelämpötila ehtii asettua.

Jos ulkona on kylmä ja huonelämpötila on liian alhainen, lisää lämpökäyrän jyrkkyyttä valikossa 1.9.1.1 yhden askeleen verran.

Jos ulkona on kylmä ja huonelämpötila on liian korkea, pienennä lämpökäyrän jyrkkyyttä valikossa 1.9.1.1 askelen verran.

Jos ulkona on lämmintä ja huonelämpötila on liian alhainen, suurenna arvoa valikossa 1.1.1 yhden askeleen verran.

Jos ulkona on lämmintä ja huonelämpötila on liian korkea, pienennä arvoa valikossa 1.1.1 yhden askeleen verran.

## **VALIKKO 1.3 - OHJELMOINTI**

Valikossa ohjelmointi ohjelmoidaan sisämukavuus (lämmitys/jäähdytys) kullekin viikonpäivälle.

Voit myös ohjelmoida pidemmän ajan valitulle ajanjaksolle (loma) valikossa 4.7.

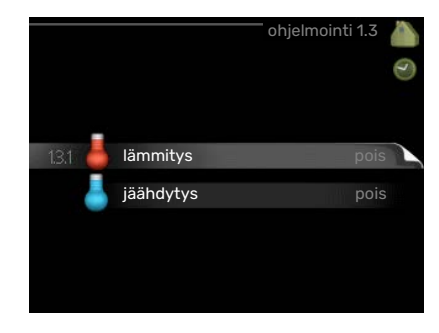

## **VALIKKO 1.3.1 - LÄMMITYS**

Tässä voit ohjelmoida talon lämpötilan korotuksen tai pienennyksen kolmelle eri ajanjaksolle päivässä. Yhden asteen muutos huonelämpötilassa saadaan yleensä aikaan yhdellä askeleella, mutta joissain tapauksissa voidaan tarvita useampia askeleita.

Jos huoneanturi on asennettu ja aktivoitu, asetetaan haluttu huonelämpötila (°C) ajanjaksoille.

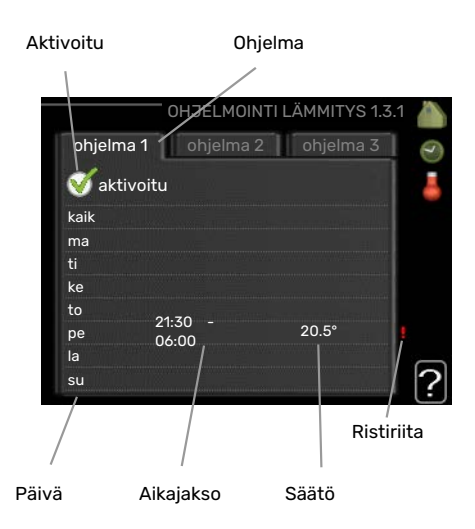

*Ohjelma:* Tässä valitaan muutettava ohjelma.

*Aktivoitu:* Tässä valitaan ohjelma valitulle ajanjaksolle. Deaktivointi ei vaikuta asetettuihin aikoihin.

*Päivä:* Tässä valitaan mitä viikonpäiviä ohjelma koskee. Tietyn päivän ohjelmointi poistetaan nollaamalla kyseisen päivän ajat asettamalla käynnistysajaksi sama kuin pysäytysaika. Jos käytetään riviä "kaikki", kaikki ajanjakson päivän ohjelmoidaan rivin mukaan.

*Aikajakso:* Tässä valitaan käynnistysaika ja pysäytysaika valittuna päivänä ohjelmointia varten.

*Säätö:* Tässä asetetaan kuinka paljon lämpökäyrä muuttuu ohjelman aikana valikon 1.1 suhteen. Jos huoneanturi on asennettu, haluttu huonelämpötila asetetaan C-asteina.

*Ristiriita:* Jos kaksi eri asetusta on ristiriidassa keskenään, se näytetään punaisella huutomerkillä.

#### $\frac{1}{2} \sum_{i=1}^{n} \frac{1}{i} \sum_{j=1}^{n} \frac{1}{j} \sum_{j=1}^{n} \frac{1}{j} \sum_{j=1}^{n} \frac{1}{j} \sum_{j=1}^{n} \frac{1}{j} \sum_{j=1}^{n} \frac{1}{j} \sum_{j=1}^{n} \frac{1}{j} \sum_{j=1}^{n} \frac{1}{j} \sum_{j=1}^{n} \frac{1}{j} \sum_{j=1}^{n} \frac{1}{j} \sum_{j=1}^{n} \frac{1}{j} \sum_{j=1}^{n} \frac{1}{j} \sum_{j=1}^{n$ VIHJE!

Jos haluat asettaa samanlaiset ohjelmat jokaiselle viikonpäivälle, merkitse ensin "kaikki" ja muuta sitten halutut päivät.

## $\ddot{\gamma}$

VIHJE!

Jos jakson halutaan jatkuvan keskiyön yli, aseta päättymisaika ennen käynnistysaikaa. Silloin ohjelma pysähtyy seuraavana päivänä asetettuna päättymisaikana.

Ohjelma käynnistyy aina sinä päivänä, jolle aloitusaika on asetettu.

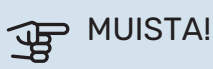

Talon lämpötilan muuttuminen kestää aikansa. Esimerkiksi lattialämmityksen yhteydessä lyhyt aikajakso ei aiheuta merkittävää huonelämpötilan muutosta.

## **VALIKKO 1.3.2 - JÄÄHDYTYS**

Tässä voit ohjelmoida jäähdytyksen jopa kahdelle eri ajanjaksolle päivässä.

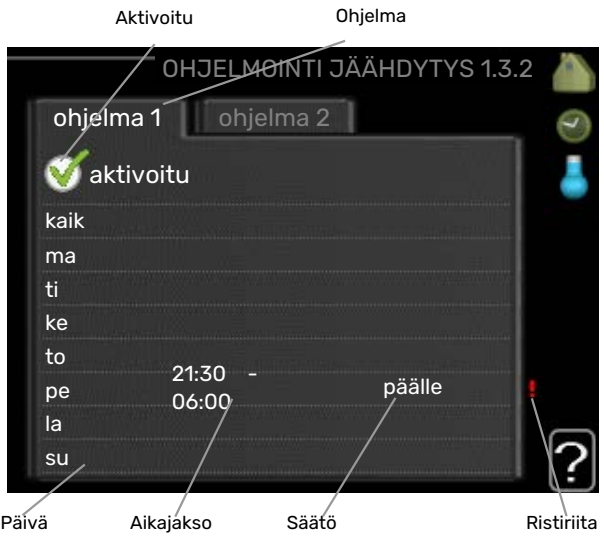

*Ohjelma:* Tässä valitaan muutettava ohjelma.

*Aktivoitu:* Tässä valitaan ohjelma valitulle ajanjaksolle. Deaktivointi ei vaikuta asetettuihin aikoihin.

*Päivä:* Tässä valitaan mitä viikonpäiviä ohjelma koskee. Tietyn päivän ohjelmointi poistetaan nollaamalla kyseisen päivän ajat asettamalla käynnistysajaksi sama kuin pysäytysaika. Jos käytetään riviä "kaikki", kaikki ajanjakson päivän ohjelmoidaan rivin mukaan.

*Aikajakso:* Tässä valitaan käynnistysaika ja pysäytysaika valittuna päivänä ohjelmointia varten.

*Säätö:* Tässä asetetaan milloin jäähdytys ei ole sallittu.

*Ristiriita:* Jos kaksi eri asetusta on ristiriidassa keskenään, se näytetään punaisella huutomerkillä.

## VIHJE!

Jos haluat asettaa samanlaiset ohjelmat jokaiselle viikonpäivälle, merkitse ensin "kaikki" ja muuta sitten halutut päivät.

## **VIHJE!**

Jos jakson halutaan jatkuvan keskiyön yli, aseta päättymisaika ennen käynnistysaikaa. Silloin ohjelma pysähtyy seuraavana päivänä asetettuna päättymisaikana.

Ohjelma käynnistyy aina sinä päivänä, jolle aloitusaika on asetettu.

## **VALIKKO 1.9 - LISÄASETUKSET**

Valikko lisäasetukset on tarkoitettu edistyneelle käyttäjälle. Tässä valikossa on useita alivalikoita.

käyrä Käyrän jyrkkyyden asettaminen lämmitykselle ja jäähdytykselle.

ulkoinen säätö Lämpökäyrän muutoksen säätö, kun ulkoinen kosketin on kytketty.

pienin menolämpötila Alimman sallitun menojohdon lämpötilan asetus.

huoneanturiasetukset Huoneanturin asetukset.

jäähdytysasetukset Jäähdytyksen asetukset.

oma käyrä Oman käyrän asettaminen lämmitykselle ja jäähdytykselle.

pisteensiirto Lämmitys- ja jäähdytyskäyrän muutoksen säätäminen tietyssä ulkolämpötilassa.

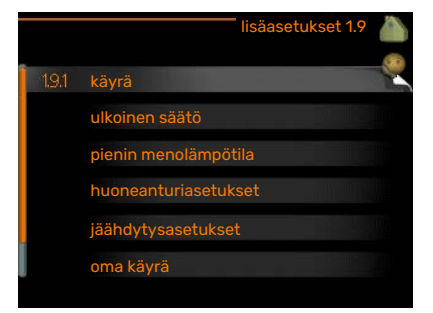

## **VALIKKO 1.9.1 - KÄYRÄ**

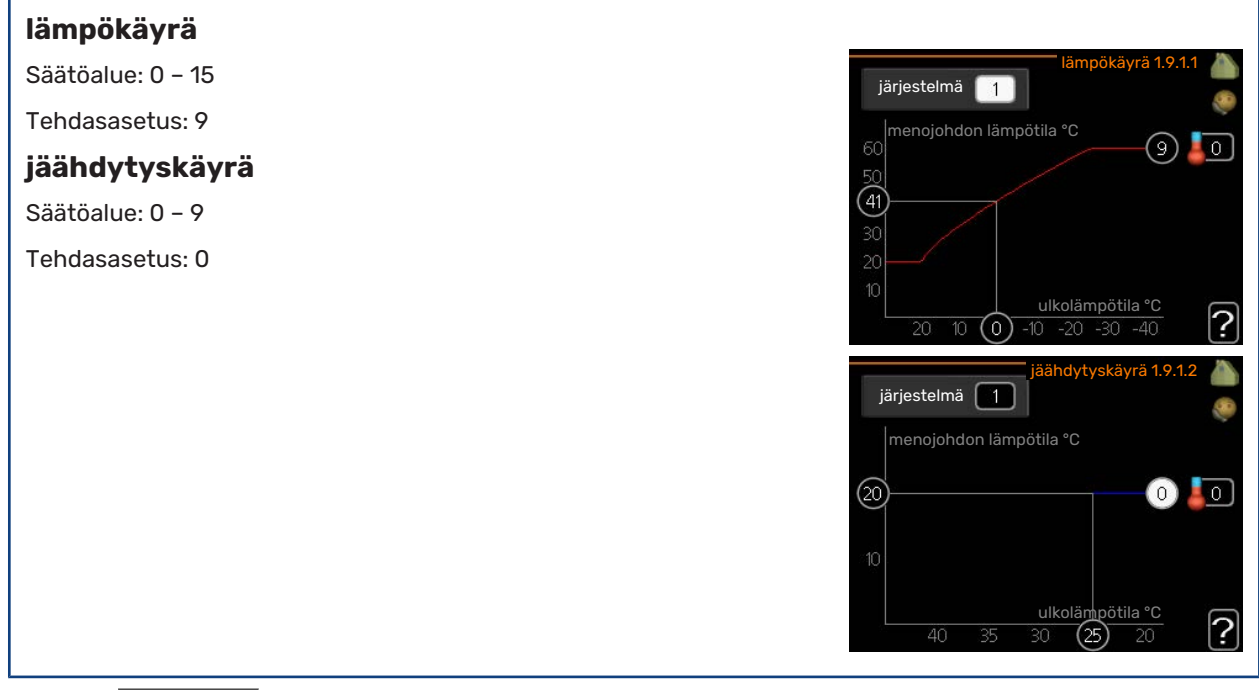

Valikossa lämpökäyrä voit nähdä talosi ns. lämpökäyrän. Lämpökäyrän tehtävä on varmistaa tasainen sisälämpötila kaikissa ulkolämpötiloissa ja säästää siten energiaa. Tämän lämpökäyrän perusteella ohjausmoduulin ohjausyksikkö määrittää lämmitysjärjestelmään menevän veden lämpötilan, menolämpötilan, ja siten sisälämpötilan. Tässä voit valita lämpökäyrän ja lukea, miten menolämpötila muuttuu eri ulkolämpötiloissa. Jos järjestelmässä on jäähdytys, samat asetukset voidaan tehdä jäähdytyskäyrälle.

## **F** MUISTA!

Lattialämmitysjärjestelmissä suurin menojohdon lämpötila asetetaan tavallisesti 35 ja 45 °C välille. Lattiajäähdytyksen yhteydessä "pienin menolämpötila" täytyy rajoittaa kondensoitumisen välttämiseksi. Tarkasta lattian suurin sallittu lämpötila lattiatoimittajaltasi.

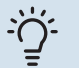

## **:^^: VIHJE!**

Odota vuorokausi ennen uutta asetusta, jotta huonelämpötila ehtii asettua. Jos ulkona on kylmä ja huonelämpötila on liian alhainen, lisää lämpökäyrän jyrkkyyttä askelen verran. Jos ulkona on kylmä ja huonelämpötila on liian korkea, pienennä lämpökäyrän jyrkkyyttä askelen verran. Jos ulkona on lämmin ja huonelämpötila on liian alhainen, lisää lämpökäyrän muutosta askelen verran. Jos ulkona on lämmin ja huonelämpötila on liian korkea, pienennä lämpökäyrän muutosta askelen verran.

## **2-putkijäähdytysjärjestelmä**

SMO 20:ssa on sisäänrakennettu toiminto jäähdytyksen ohjaukseen 2-putkisessa järjestelmässä 7 :een saakka, tehdasasetus on 18 . Tämä edellyttää, että ulkoyksikössä on jäähdytystoiminto. (Katso ilmalämpöpumpun asentajan käsikirja.) Tämä ulkoyksikkö saa toimia jäähdytyskäytössä, jäähdytysvalikot on aktivoitu SMO 20:n näytössä.

Jos jäähdytyskäyttötila olisi sallittu, keskilämpötilan on oltava korkeampi kuin "jäähdytyksen käynnistyksen" asetusarvo valikossa 4.9.2

Jäähdytysjärjestelmän jäähdytysasetukset tehdään sisäilmastovalikossa 1.

## **VALIKKO 1.9.2 - ULKOINEN SÄÄTÖ**

#### **Lämpötilan asetus (huoneanturi on asennettu ja** ulkoinen säätö 1.9.2 **aktivoitu):** Säätöalue: 5 – 30 °C Tehdasasetus: 20 lämmitysjärjestelmä 1 [0] **Lämpötilan asetus (ilman aktivoitua huoneanturia):** Säätöalue: -10 - +10. Tehdasasetus: 0 ?

Kytkemällä ulkoinen kosketin, esim. huonetermostaatti tai ajastin, voidaan tilapäisesti tai jaksottaisesti nostaa tai laskea huonelämpötilaa lämmityksen aikana. Kun kosketin on suljettu, lämpökäyrän muutos muuttuu valikossa valitun lukumäärän portaita. Jos huoneanturi on asennettu ja aktivoitu, asetetaan haluttu huonelämpötila (°C) ajanjaksolle.

## **VALIKKO 1.9.3 - PIENIN MENOLÄMPÖTILA**

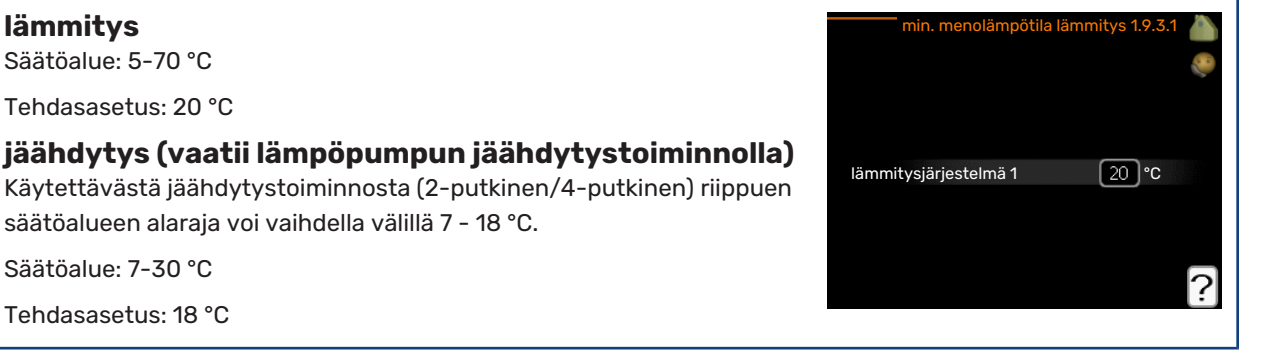

Valikossa 1.9.3 valitset lämmityksen tai jäähdytyksen, seuraavassa valikossa (min. menolämpötila lämmitys/jäähdytys) asetat menolämpötilan alimman arvon. Tämä tarkoittaa, että SMO 20 ei koskaan käytä laskelmissa alempaa lämpötilaa kuin tässä asetettu.

Jos lämmitysjärjestelmiä on useampia, jokaiselle voidaan tehdä omat asetukset.

#### VIHJE!

Arvoa voidaan suurentaa, jos talossa esim. halutaan pitää lattialämmitystä päällä kosteissa tiloissa myös kesällä.

Sinun on ehkä suurennettava arvoa "lämmityksen pysäytys" valikossa 4.9.2 "autom.tilan asetukset".

## **VALIKKO 1.9.4 - HUONEANTURIASETUKSET**

## **järjestelmäkerroin**

## **lämmitys**

Säätöalue: 0,0 - 6,0

Tehdasasetus lämmitys: 1,0

**jäähdytys** Säätöalue: 0,0 - 6,0

Tehdasasetus jäähdytys: 1,0

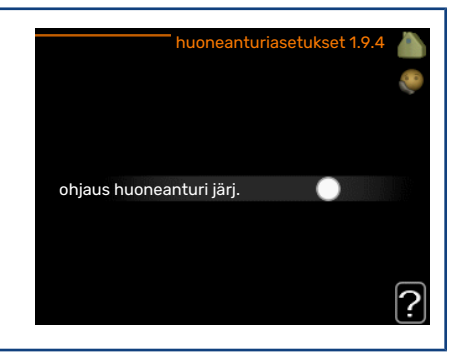

Tässä voit aktivoida huoneanturin huonelämpötilan ohjaukseen.

## **F** MUISTA!

Hidasta lämmitysjärjestelmää kuten esim. lattialämmitystä ei ole käytännöllistä ohjata sisäyksikön huoneanturilla.

Tässä voit myös asettaa kertoimen (matemaattisen arvon), joka määrittää kuinka paljon huoneen yli- tai alilämpötila (halutun ja todellisen huonelämpötilan välinen ero) vaikuttaa menolämpötilaan. Suurempi arvo antaa suuremman ja nopeamman lämpökäyrän muutoksen.

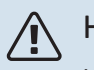

## HUOM!

Liian korkea arvo voi aiheuttaa vaihteluja huonelämpötilassa (lämmitysjärjestelmästäsi riippuen).

Jos lämmitysjärjestelmiä on useampia, edellä kuvattu asetus voidaan tehdä jokaiselle järjestelmälle.

## **VALIKKO 1.9.5 - JÄÄHDYTYSASETUKSET**

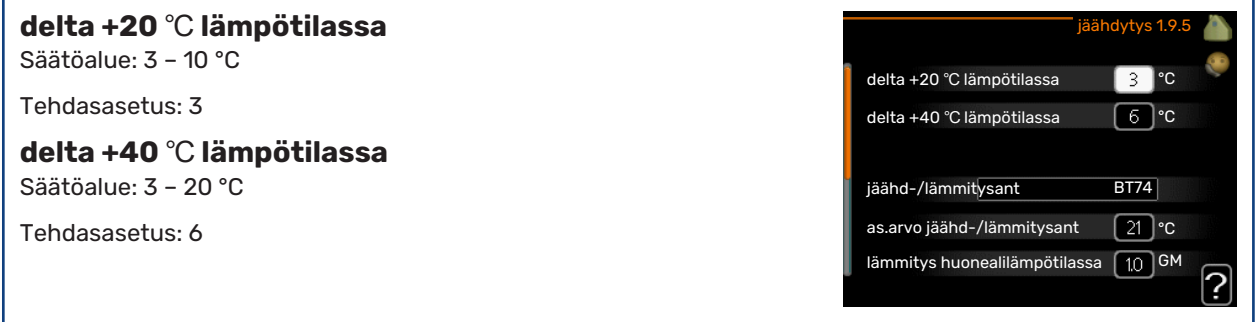

## **jäähd-/lämmitysant**

Säätöalue: BT74 (BT50)

Tehdasasetus: BT74

## **as.arvo jäähd-/lämmitysant**

Säätöalue: 5 – 40 °C

Tehdasasetus: 21

## **lämmitys huonealilämpötilassa**

Säätöalue: 0,5 – 10,0 °C

Tehdasasetus: 1,0

## **jäähdytys huoneylilämpötilassa**

Säätöalue: 0,5 – 10,0 °C

Tehdasasetus: 3,0

## **käyn. akt. jäähd**

Säätöalue: 10 – 300 GM

Tehdasasetus: 30 GM

## **aika jäähd. ja lämmit. välillä (Näytetään, jos 2-putkinen järjestelmä on aktivoitu.)** Säätöalue: 0 – 48 h

Tehdasasetus: 2

Voit käyttää SMO 20 talon jäähdyttämiseen lämpimänä vuodenaikana.

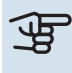

## **F** MUISTA!

Tietyt asetukset näkyvät vain, jos toiminnot on asennettu ja aktivoitu SMO 20:ssa.

## **delta +20** ℃ **lämpötilassa**

Tässä asetat meno- ja paluulämpötilan halutun lämpötilaeron jäähdytyskäytössä, kun ulkolämpötila on +20 °C. SMO 20 yrittää päästä mahdollisimman lähelle asetettua lämpötilaa.

## **delta +40** ℃ **lämpötilassa**

Tässä asetat meno- ja paluulämpötilan halutun lämpötilaeron jäähdytyskäytössä, kun ulkolämpötila on +40 °C. SMO 20 yrittää päästä mahdollisimman lähelle asetettua lämpötilaa.

## **jäähd-/lämmitysant**

Jos yksittäisen huoneen tulee vaikuttaa koko laitteiston toimintaan, jäähdytys/lämmitysanturi (BT74) kytketään SMO 20:een. Tämä anturi määrittää milloin koko laitteiston on aika vaihtaa jäähdytys- ja lämmityskäytön välillä.

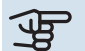

## **F** MUISTA!

Kun jäähdytys/lämmitysanturi (BT74) on asennettu ja aktivoitu valikossa 5.4, muita antureita ei voi enää valita valikossa 1.9.5.

### **as.arvo jäähd-/lämmitysant**

Tässä asetat, missä sisälämpötilassa SMO 20 vaihtaa lämmitys- ja jäähdytyskäytön välillä.

#### **lämmitys huonealilämpötilassa**

Tässä asetetaan kuinka paljon huonelämpötila saa alittaa halutun lämpötilan ennen kuin SMO 20 -lämpöpumppu vaihtaa lämmityskäyttöön.

### **jäähdytys huoneylilämpötilassa**

Tässä asetetaan, miten paljon huonelämpötila saa ylittää halutun lämpötilan ennen kuin SMO 20 siirtyy jäähdytyskäyttöön.

#### **larm rumsgivare kyla**

Tässä määrität hälyttääkö SMO 20, jos huoneanturi irtikytketään tai rikkoutuu jäähdytyskäytön aikana.

### **käyn. akt. jäähd**

Täällä asetetaan, milloin aktiivinen jäähdytys käynnistyy.

Asteminuutit ilmaisevat talon hetkellisen lämmitystarpeen ja määrittävät milloin kompressori, jäähdytyskäyttö ja lisälämmönlähde käynnistetään/pysäytetään.

### **aika jäähd. ja lämmit. välillä**

Tämä vaihtoehto näkyy vain 2-putkijäähdytysjärjestelmässä.

Tässä asetetaan miten kauan SMO 20 odottaa ennen kuin se palaa lämmityskäyttöön, kun jäähdytystarve loppuu tai päinvastoin.

## **VALIKKO 1.9.7 - OMA KÄYRÄ**

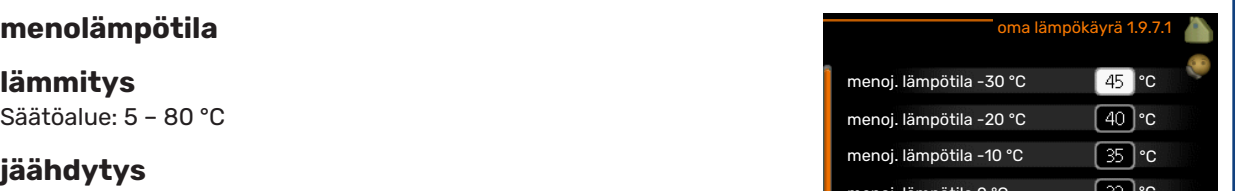

Säätöalue voi vaihdella käytetystä lisävarusteesta riippuen.

Säätöalue: 7 – 40 °C

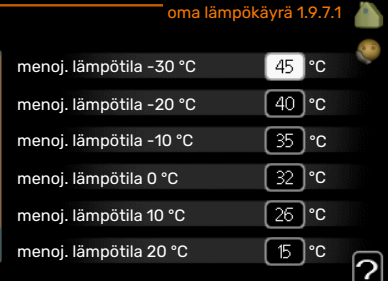

Tässä voit erityistarpeen yhteydessä luoda oman lämmitys-/jäähdytyskäyrän asettamalla halutut menolämpötilat eri ulkolämpötiloissa.

## **F** MUISTA!

Käyrä 0 valikossa 1.9.1 pitää valita, jotta oma käyrä on voimassa.

## **VALIKKO 1.9.8 - PISTEENSIIRTO**

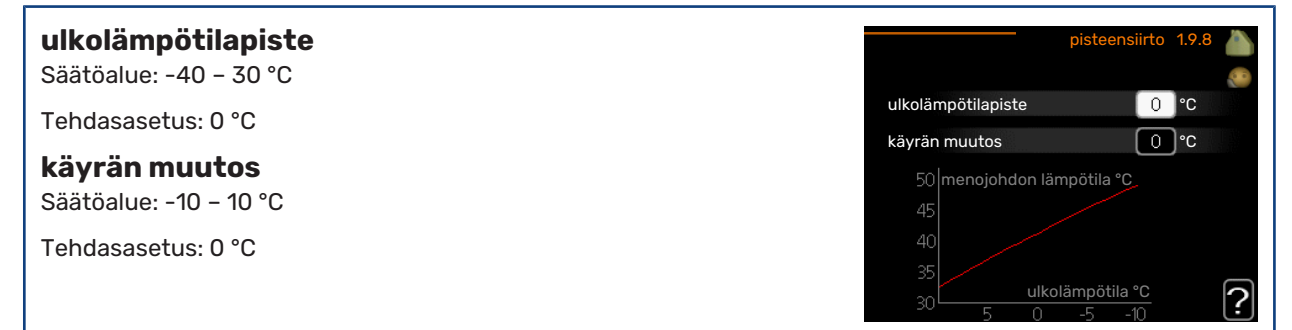

Tässä voit valita lämpökäyrän muutoksen tietyssä ulkolämpötilassa. Yhden asteen muutos huonelämpötilassa saadaan yleensä aikaan yhdellä askeleella, mutta tietyissä tapauksissa voidaan tarvita useampia askeleita.

Lämpökäyrään vaikutetaan, kun lämpötila poikkeaa ± 5 °C asetetusta ulkolämpötilapiste.

On tärkeää, että lämpökäyrä on valittu niin, että huonelämpötila tuntuu tasaiselta.

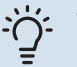

## **VIHJE!**

Jos talo tuntuu kylmältä esim. -2 °C lämpötilassa, asetetaan "ulkolämpötilapiste" arvoksi "-2" ja "käyrän muutos" suurennetaan, kunnes haluttu huonelämpötila saavutetaan.

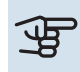

## **F** MUISTA!

Odota vuorokausi ennen uutta asetusta, jotta huonelämpötila ehtii asettua.

## <span id="page-24-2"></span><span id="page-24-1"></span>Aseta käyttövesikapasiteetti

## **YLEISKUVAUS**

## **Alivalikot**

Tämä valikko näkyy vain, jos lämminvesivaraaja on liitetty lämpöpumppuun.

Valikossa KÄYTTÖVESI on useita alivalikoita. Valikoiden oikealla puolella näkyvät kunkin valikon tilatiedot.

tilapäinen luksus Käyttövesilämpötilan tilapäisen korotuksen aktivointi. Tilatiedot näyttävät "pois" tai kuinka kauan tilapäinen lämpötilan korotus on voimassa.

mukavuustila Käyttövesimukavuuden säätö. Tilatiedot näyttävät valitun tilan, "säästö", "normaali" tai "luksus".

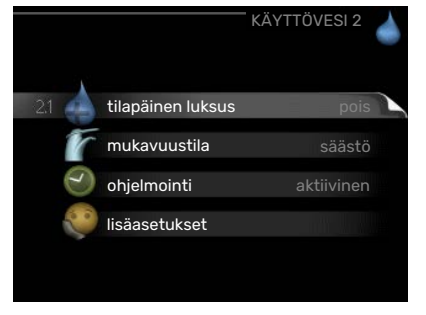

ohjelmointi Käyttövesimukavuuden ohjelmointi. Tilatieto "asetettu" näkyy vain, jos olet asettanut ohjelman, mutta se ei juuri nyt ole aktiivinen. "loma-asetus" näkyy, jos loma-asetus on aktiivinen samalla kuin ohjelma (ja lomatoiminto on priorisoitu). "aktiivinen" näkyy, jos joku osa ohjelmasta on aktiivinen, muuten näkyy "pois".

<span id="page-24-0"></span>lisäasetukset Käyttövesilämpötilan jaksoittaisen korotuksen aktivointi.

## **VALIKKO 2.1 - TILAPÄINEN LUKSUS**

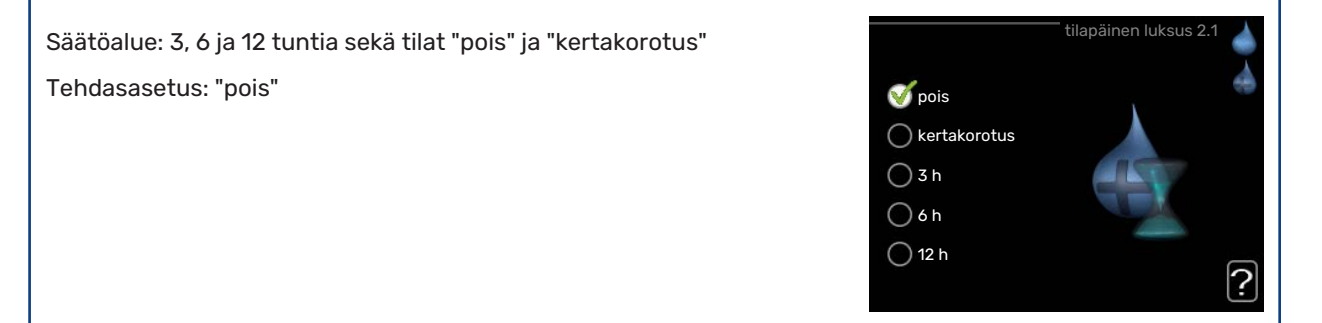

Tilapäisen suuremman käyttövesitarpeen yhteydessä voit tässä valikossa valita käyttövesilämpötilan noston luksustasoon asetetuksi ajaksi.

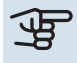

## **F** MUISTA!

Jos mukavuustila "luksus" on valittu valikossa 2.2 lisäkorotusta ei voida tehdä.

Toiminto aktivoituu heti kun ajanjakso valitaan ja vahvistetaan OK-painikkeella. Oikealla näkyy jäljellä oleva aika valitulla asetuksella.

Kun aika on loppunut, SMO 20 palaa valikossa 2.2. asetettuun tilaan

Valitse "pois" kytkeäksesi pois päältä tilapäinen luksus .

## **VALIKKO 2.2 - MUKAVUUSTILA**

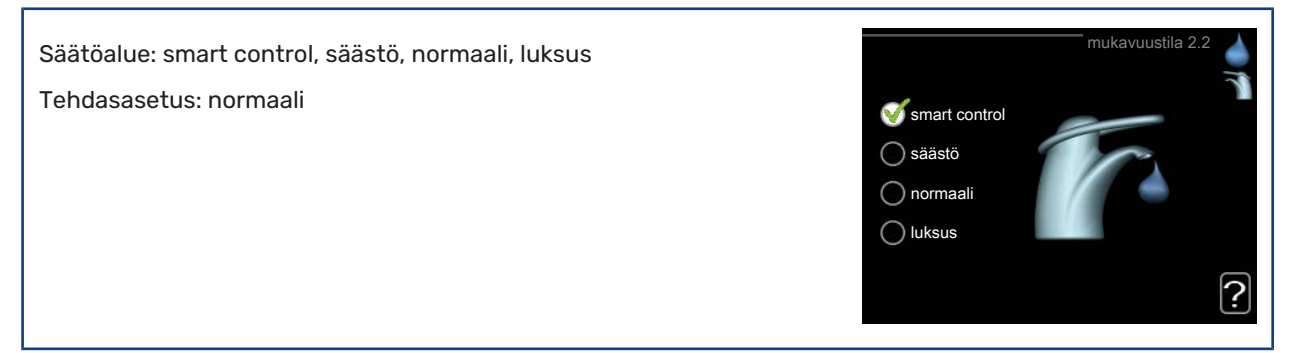

Valittavien tilojen erona on käyttöveden lämpötila. Korkeammalla lämpötilalla käyttövesi riittää pitempään.

*smart control:* Tässä valikossa aktivoidaan Smart Control -toiminto. Toiminto oppii edellisen viikon vedenkulutuksen ja sovittaa seuraavalla viikolla lämminvesivaraajan lämpötilan sen mukaan energiankulutuksen minimoimiseksi.

Jos käyttövesitarve on suurempi, käyttövettä on käytettävissä tietty lisämäärä.

Kun Smart Control on aktivoitu, lämminvesivaraajan suoritustaso on energiatarran mukainen.

*säästö:* Tämä tila antaa muita vähemmän käyttövettä, mutta samalla se on kaikkein taloudellisin. Tätä tilaa voidaan käyttää pienemmissä talouksissa, joissa tarvitaan vähän käyttövettä.

*normaali:* Normaalitila antaa suuremman vesimäärän ja sopii useimpiin talouksiin.

*luksus:* Luksustila antaa suurimman mahdollisen käyttövesimäärän. Tässä tilassa käyttövettä lämmitetään kompressorin lisäksi myös sähkövastuksella, mikä suurentaa käyttökustannuksia.

## **VALIKKO 2.3 - OHJELMOINTI**

Tässä voit ohjelmoida laitteiston käyttövesitilan enintään kahdelle eri ajanjaksolle päivässä.

Ohjelma aktivoidaan/deaktivoidaan merkitsemällä/poistamalla merkintä kohdasta "aktivoitu". Deaktivointi ei vaikuta asetettuihin aikoihin.

*Ohjelma:* Tässä valitaan muutettava ohjelma.

*Aktivoitu:* Tässä valitaan ohjelma valitulle ajanjaksolle. Deaktivointi ei vaikuta asetettuihin aikoihin.

*Päivä:* Tässä valitaan mitä viikonpäiviä ohjelma koskee. Tietyn päivän ohjelmointi poistetaan nollaamalla kyseisen päivän ajat asettamalla käynnistysajaksi sama kuin pysäytysaika. Jos käytetään riviä "kaikki", kaikki ajanjakson päivän ohjelmoidaan rivin mukaan.

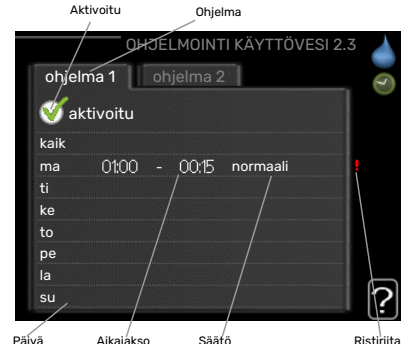

*Aikajakso:* Tässä valitaan käynnistysaika ja pysäytysaika valittuna päivänä ohjelmointia varten.

*Säätö:* Tässä asetetaan mitä käyttövesitilaa käytetään ohjelman aikana.

*Ristiriita:* Jos kaksi eri asetusta on ristiriidassa keskenään, se näytetään punaisella huutomerkillä.

## VIHJE!

Jos haluat asettaa samanlaiset ohjelmat jokaiselle viikonpäivälle, merkitse ensin "kaikki" ja muuta sitten halutut päivät.

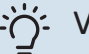

## VIHJE!

Jos jakson halutaan jatkuvan keskiyön yli, aseta päättymisaika ennen käynnistysaikaa. Silloin ohjelma pysähtyy seuraavana päivänä asetettuna päättymisaikana.

Ohjelma käynnistyy aina sinä päivänä, jolle aloitusaika on asetettu.

## **VALIKKO 2.9 - LISÄASETUKSET**

Valikossa lisäasetukset on oranssi teksti, mikä tarkoittaa, että se on tarkoitettu asentajan käyttöön. Tässä valikossa on useita alivalikoita.

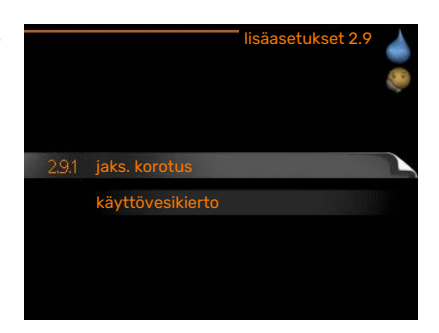

## **VALIKKO 2.9.1 - JAKS. KOROTUS**

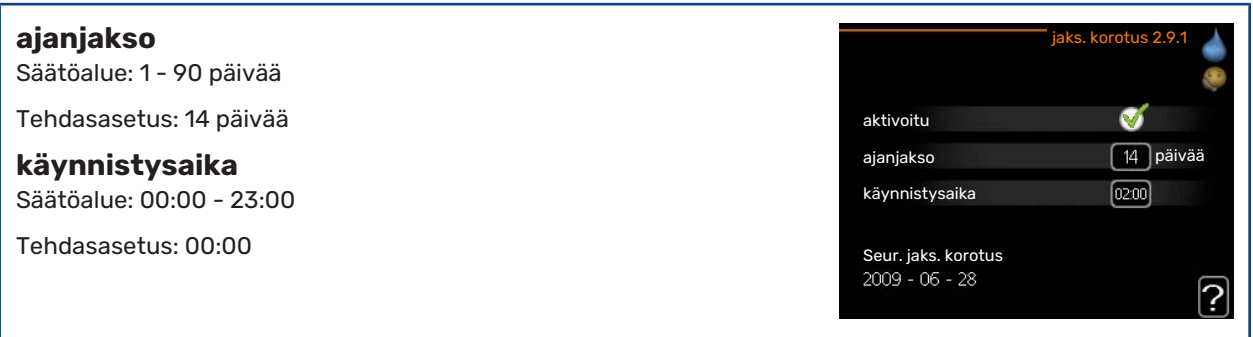

Varaajan bakteerikasvun estämiseksi lämpöpumppu voi yhdessä lisälämmönlähteen kanssa korottaa käyttöveden lämpötilaa säännöllisin väliajoin.

Voit myös määrittää käyttöveden lämpötilan korotusten aikavälin. Säätöalue on 1 - 90 vuorokautta. Tehdasasetus on 14 vrk. Merkitse/poista merkintä kohdassa "aktivoitu" toiminnon käynnistämiseksi/pysäyttämiseksi.

## **VALIKKO 2.9.2 - KÄYTTÖVESIKIERTO**

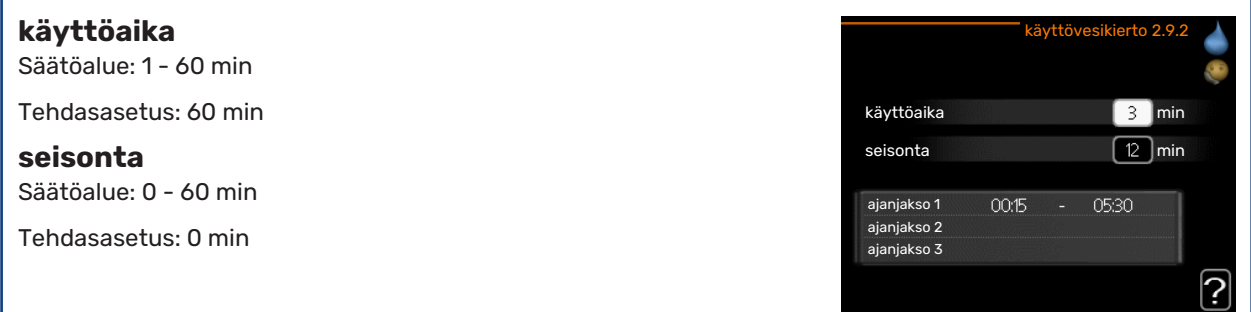

Tässä voit asettaa käyttövesikierron jopa kolmelle ajanjaksolle päivässä. Ajanjakson aikana käyttövesikierron kiertovesipumppu toimii asetusten mukaan

"käyttöaika" määrittää kuinka kauan käyttövesikierron pumppu käy käyttökertaa kohti.

"seisonta" määrittää kuinka kauan käyttövesikierron pumppu seisoo käyttökertojen välillä.

Lämminvesikierto aktivoidaan valikossa 5.4 "pehmotulot/lähdöt".

## <span id="page-27-2"></span><span id="page-27-0"></span>Tärkeää

## **YLEISKUVAUS**

## **Alivalikot**

Valikossa INFO on useita alivalikoita. Näissä valikoissa ei voi tehdä asetuksia, niissä ainoastaan näytetään tietoja. Valikoiden oikealla puolella näkyvät kunkin valikon tilatiedot.

huoltotiedot näyttää laitteiston lämpötilat ja asetukset.

kompressoritiedot näyttää lämpöpumpun kompressorin käyttöajat, käynnistysmäärät jne.

lisäyksen tiedot näyttää tiedot lisälämmönlähteen käyntiajoista ym.

<span id="page-27-1"></span>hälytysloki näyttää viimeisen hälytyksen.

sisälämpötilaloki keskimääräinen sisälämpötila viikoittain edellisen vuoden aikana.

## **VALIKKO 3.1 - HUOLTOTIEDOT**

Tässä näytetään tietoja laitteiston käyttötilasta (esim. nykyiset lämpötilat jne.). Muutoksia ei voi tehdä. Tiedot näkyvät usealla sivulla. Siirry sivujen välillä kiertämällä valitsinta.

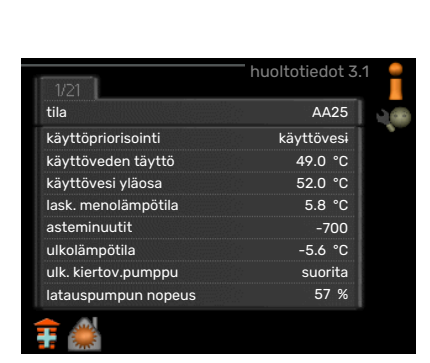

**31** huoltotiedot

音 Ŧ kompressoritiedot lisäyksen tiedot hälytysloki

**sisälämpötilaloki** 

INFO 3

pois suorita

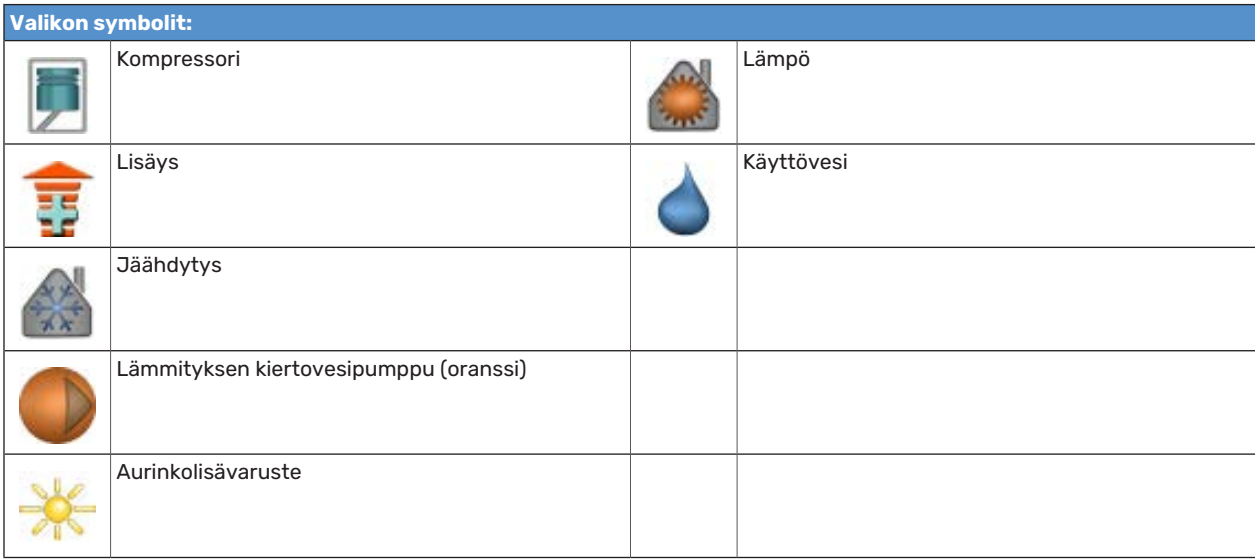

## **VALIKKO 3.2 - KOMPRESSORITIEDOT**

Tässä saat tietoa kompressorin käyttötilasta ja tilastoista. Muutoksia ei voi tehdä.

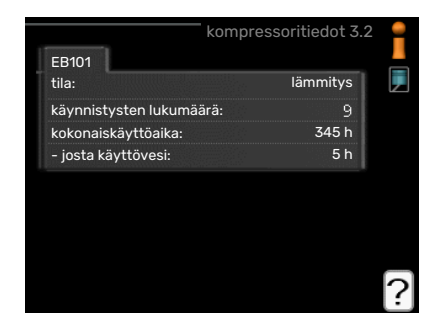

## **VALIKKO 3.3 - LISÄYKSEN TIEDOT**

Tässä saat tietoa lisälämmönlähteen asetuksista, käyttötilasta ja tilastotietoa. Muutoksia ei voi tehdä.

## **VALIKKO 3.4 - HÄLYTYSLOKI**

Vianetsinnän helpottamiseksi tähän on tallennettu laitteiston käyttötila hälytyksen lauetessa. Voit nähdä tiedot 10 viimeisestä hälytyksestä.

Kun haluat nähdä käyttötilan hälytyksen yhteydessä, merkitse hälytys ja paina OK-painiketta.

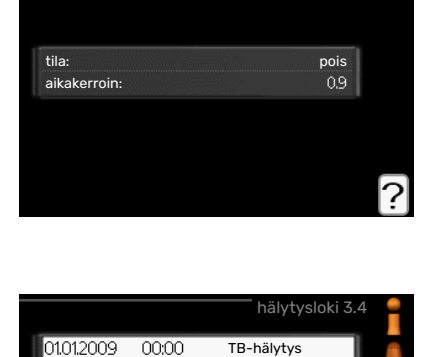

LP-hälytys Anturi:BT6 Ant.vika:BT2 Ant.vika:BT1

lisäyksen tiedot 3.3

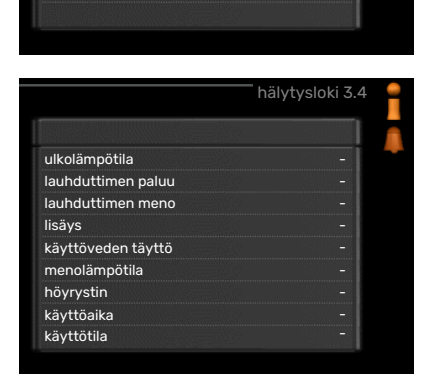

Tiedot hälytyksestä.

01012009

01012009

01012009

01012009

00:00

00:00

00:00

00:00

## **VALIKKO 3.5 - SISÄLÄMPÖTILALOKI**

Tässä näet keskimääräisen sisälämpötilan viikoittain edellisen vuoden aikana. Katkoviiva on vuoden sisäkeskilämpötila.

Sisälämpötilan keskiarvo näytetään vain, jos huoneanturi/huoneyksikkö on asennettu.

### **Keskilämpötilan lukeminen**

- 1. Kierrä valitsinta, niin että akselin viikkonumerorengas merkitään.
- 2. Paina OK-painiketta.
- 3. Seuraa harmaata viivaa käyrään saakka ja lue vaakaviivan vasemmasta päästä keskimääräinen sisälämpötila valitulla viikolla.
- 4. Voit nyt lukea keskilämpötilat eri viikoilla kiertämällä valitsinta oikealla tai vasemmalle ja lukemalla keskilämpötila samalla tavalla.
- 5. Poistu lukutilasta painamalla OK- tai takaisin-painiketta.

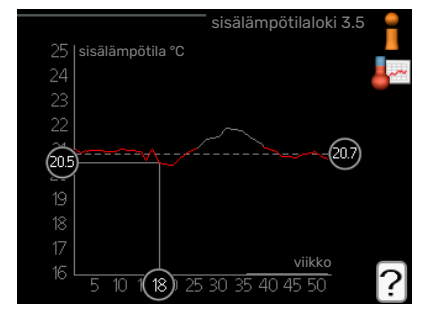

## <span id="page-29-2"></span><span id="page-29-0"></span>Sovita lämpöpumppu

## **YLEISKUVAUS**

## **Alivalikot**

Valikossa MIN LAITTEISTO on useita alivalikoita. Valikoiden oikealla puolella näkyvät kunkin valikon tilatiedot.

plustoiminnot Lämmitysjärjestelmän mahdollisia lisätoimintoja koskevat asetukset.

käyttötila Manuaalisen tai automaattisen käyttötilan aktivointi. Tilatiedot näyttävät valitun käyttötilan.

aika ja päiväys Kellonajan ja päiväyksen asettaminen.

kieli Tässä voit valita millä kielellä näytön tiedot esitetään. Tilatiedot näyttävät valitun kielen.

loma-asetus Lämmityksen ja käyttöveden loma-asetus. Tilatiedot "asetettu" näytetään, jos olet asettanut lomaasetuksen, mutta se ei juuri nyt ole aktiivinen, "aktiivinen" näytetään, jos joku osa loma-asetuksesta on aktiivinen, muuten näytetään " pois".

<span id="page-29-1"></span>lisäasetukset Ohjausyksikön toimintatavan asetukset.

## **VALIKKO 4.1 - PLUSTOIMINNOT**

Tämän alavalikoissa tehdään SMO 20:n lisätoimintojen asetukset.

## **VALIKKO 4.1.3 - INTERNET**

Tässä teet asetukset SMO 20:n yhteydelle Internetiin NIBE Uplink:n kautta.

## HUOM!

Jotta nämä toiminnot toimisivat, verkkokaapelin pitää olla kytkettynä.

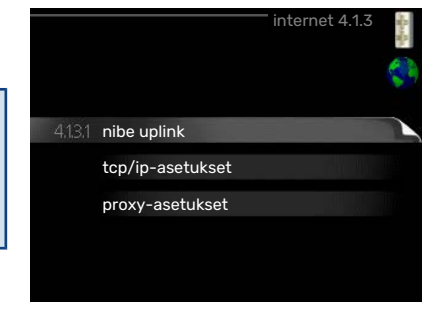

sarianumero 13450012345678

nibe uplink 4.1.3.1

pyydä uusi yhteysmerkkijono

vhteysmerkkijono -käyttäjämäärä

sulje kaikki käyttäjät

## **VALIKKO 4.1.3.1 - NIBE UPLINK**

Tässä voit hallinnoida laitteiston liitäntää NIBE Uplink:iin [\(nibeuplink.com\)](www.nibeuplink.com) ja nähdä Internetin kautta liitettyjen käyttäjien lukumäärän.

Liitetyllä käyttäjällä on NIBE Uplink-käyttäjätili, joka antaa oikeuden ohjata ja/tai valvoa laitteistoa.

### **Pyydä uusi yhteysmerkkijono**

NIBE Uplink-käyttäjätilin ja laitteiston liittämistä varten sinun on pyydettävä uniikki tunnistenumero.

- 1. Merkitse "pyydä uusi yhteysmerkkijono" ja paina OK-painiketta.
- 2. Laitteisto kommunikoi nyt NIBE Uplink:n kanssa yhteysmerkkijonon määrittämiseksi.
- 3. Kun yhteysmerkkijono on luotu, se näytetään tässä valikossa "yhteysmerkkijono" ja on voimassa 60 minuuttia.

### **Poista kaikki käyttäjät**

- 1. Merkitse "sulje kaikki käyttäjät" ja paina OK-painiketta.
- 2. Laitteisto kommunikoi nyt NIBE Uplink:n kanssa vapauttaakseen laitteistosi kaikista Internetin kautta liitetyistä käyttäjistä.

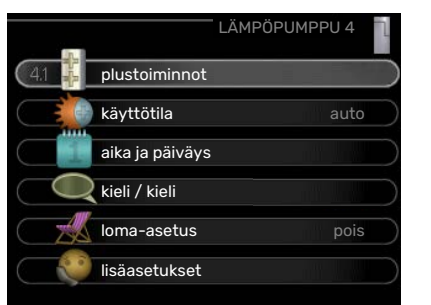

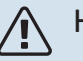

## HUOM!

Kun olet poistanut kaikki käyttäjät, he eivät voi valvoa tai ohjata laitteistoasi NIBE Uplink:n kautta pyytämättä uutta yhteysmerkkijonoa.

## **VALIKKO 4.1.3.8 - TCP/IP-ASETUKSET**

Täällä voit määrittää laitteistosi TCP/ IP-asetukset.

#### **Automaattiset asetukset (DHCP)**

- 1. Merkitse "automaattisesti". Laitteisto saa nyt TCP/IP-asetukset DHCP:n avulla.
- 2. Merkitse "vahvista" ja paina OK-painiketta.

## **Manuaaliset asetukset**

- 1. Poista merkintä "automaattisesti", valittavanasi on nyt useita asetusmahdollisuuksia.
- 2. Merkitse "ip-osoite" ja paina OK-painiketta.
- 3. Syötä oikeat tiedot virtuaalinäppäimistön avulla.
- 4. Merkitse "OK" ja paina OK-painiketta.
- 5. Toista 1 3 "netmask", "gateway" ja "dns".
- 6. Merkitse "vahvista" ja paina OK-painiketta.

## **F** MUISTA!

Laitteisto ei voi muodostaa yhteyttä Internetiin ilman oikeita TCP/IP-asetuksia. Jos olet epävarma asetusten suhteen, käytä auto-tilaa tai pyydä lisätietoa verkon järjestelmävalvojalta.

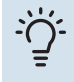

## VIHJE!

Kaikki valikon avaamisen jälkeen tehdyt asetukset voidaan palauttaa merkitsemällä "palauta" ja painamalla OK-painiketta.

## **VALIKKO 4.1.3.9 - PROXY-ASETUKSET**

Täällä voit asettaa laitteistosi proxy-asetukset.

Proxy-asetuksilla määritetään laitteiston ja Internetin välisen välityspalvelimen liitäntätiedot. Näitä asetuksia käytetään pääasiassa silloin, kun laitteisto on liitetty Internetiin yritysverkon kautta. Laitteisto tukee HTTP Basic ja HTTP Digest-tyyppisiä proxy-autentikointeja.

Jos olet epävarma asetusten suhteen, pyydä lisätietoa verkon järjestelmävalvojalta.

### **Asetukset**

- 1. Merkitse "käytä proxya" jos haluat käyttää välityspalvelinta.
- 2. Merkitse "palvelin" ja paina OK-painiketta.
- 3. Syötä oikeat tiedot virtuaalinäppäimistön avulla.
- 4. Merkitse "OK" ja paina OK-painiketta.
- 5. Toista 1 3 "portti", "käytt.tunn." ja "salasana".
- 6. Merkitse "vahvista" ja paina OK-painiketta.

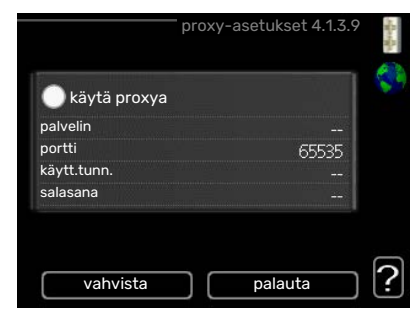

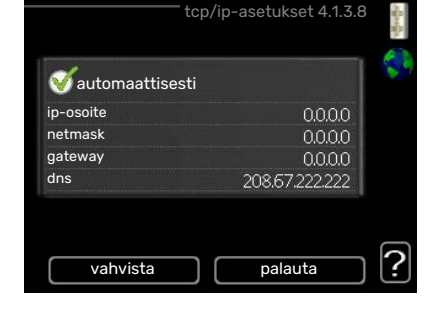

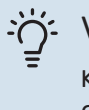

## VIHJE!

Kaikki valikon avaamisen jälkeen tehdyt asetukset voidaan palauttaa merkitsemällä "palauta" ja painamalla OK-painiketta.

## **VALIKKO 4.1.5 - SG READY**

Tätä toimintoa voi käyttää vain sähköverkossa, joka tukee "SG Ready"-standardia.

Tässä teet "SG Ready"-toiminnon asetukset.

## **vaik. huonelämpötila**

Tässä valitaan voidaanko huonelämpötilaan vaikuttaa "SG Ready":n aktivoinnin yhteydessä.

"SG Ready":n matalahintatilassa sisälämpötilan rinnakkaissiirtoa suurennetaan "+1". Jos huoneanturi on asennettu ja aktivoitu, huonelämpötilaa nostetaan  $1^{\circ}$ C.

"SG Ready":n ylikapasiteettitilassa sisälämpötilan rinnakkaissiirtoa suurennetaan "+2".. Jos huoneanturi on asennettu ja aktivoitu, huonelämpötilaa nostetaan 2 °C.

## **vaik käyttövesi**

Tässä valitaan voidaanko käyttöveden lämpötilaan vaikuttaa "SG Ready":n aktivoinnin yhteydessä.

"SG Ready":n matalahintatilassa käyttöveden pysäytyslämpötila asetetaan mahdollisimman korkeaksi pelkässä kompressorikäytössä (sähkövastusta ei sallita).

"SG Ready":n ylikapasiteettitilassa käyttöveden lämpötila asetetaan "luksus" (sähkövastus sallitaan).

## **vaik jäähdytys**

Tässä valitaan voidaanko jäähdytyskäytön huonelämpötilaan vaikuttaa "SG Ready":n aktivoinnin yhteydessä.

"SG Ready":n matalahintatilassa ja jäähdytyskäytössä sisälämpötilaan ei vaikuteta.

"SG Ready":n ylikapasiteettitilassa ja jäähdytyskäytössä sisälämpötilan rinnakkaissiirtoa pienennetään "-1". Jos huoneanturi on asennettu ja aktivoitu, huonelämpötilaa lasketaan 1 °C.

## HUOM!

Toiminnon täytyy on kytketty ja aktivoitu SMO 20:ssa.

## **VALIKKO 4.1.6 - SMART PRICE ADAPTION™**

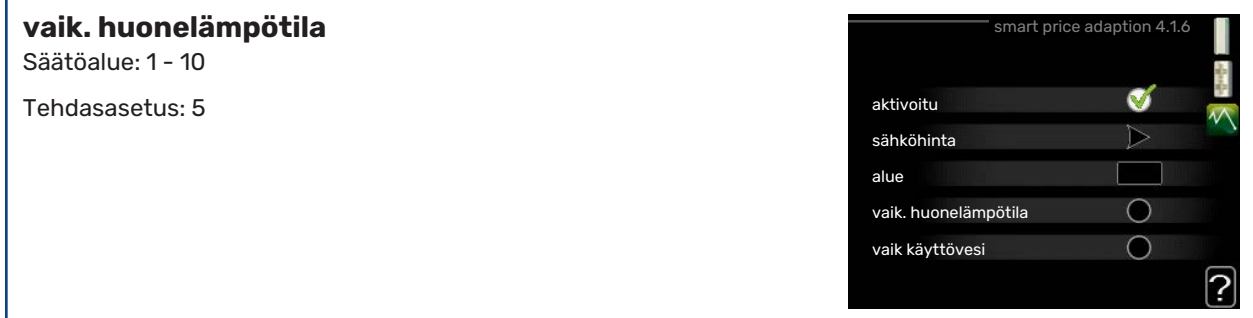

## **vaik käyttövesi**

Säätöalue: 1 - 4

Tehdasasetus: 2

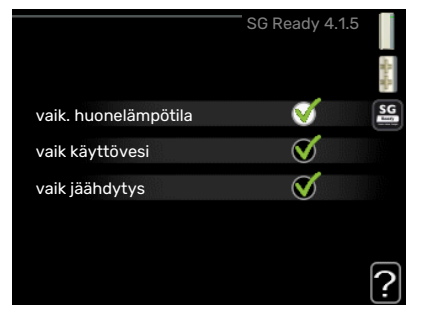

**vaik jäähdytys**

Säätöalue: 1 - 10

Tehdasasetus: 3

#### **alue**

Tässä valikossa määrität lämpöpumpun sijaintipaikan sekä sähkön hinnan vaikutuksen. Mitä suurempi arvo, sitä suurempi sähkönhinnan vaikutus ja siten suuremmat säästöt, mutta samalla mukavuus saattaa heikentyä.

### **sähköhinta**

Täältä saat tietoa sähköhinnan vaihteluista kolmen vuorokauden ajalta.

Smart price adaption™ siirtää osan lämpöpumpun kulutuksesta niihin vuorokaudenaikoihin, jolloin sähkö hinta on alhaisimmillaan. Näin saadaan säästöjä käytettäessä aikaperustaista sähköhinnoittelua. Toiminto perustuu NIBE Uplink kautta haettuihin tulevan vuorokauden tuntihintoihin, joten se vaatii internet-yhteyden ja NIBE Uplink-tilin.

Poista merkintä kohdasta "aktivoitu", jos haluat lopettaa Smart price adaption™-toiminnon.

## **VALIKKO 4.1.7 - ÄLYKOTI (VAATII LISÄVARUSTEEN)**

Kun sinulla on älykoti-järjestelmä, joka voi kommunikoida NIBE Uplink:n kanssa, voit ohjata SMO 20-lämpöpumppua mobiilisovelluksella aktivoimalla älykoti-toiminnon tässä valikossa.

Antamalla liitettyjen yksiköiden kommunikoida NIBE Uplink:n kanssa integroit lämmitysjärjestelmän älykoti-järjestelmääsi ja saat mahdollisuuden optimoida sen toiminnan.

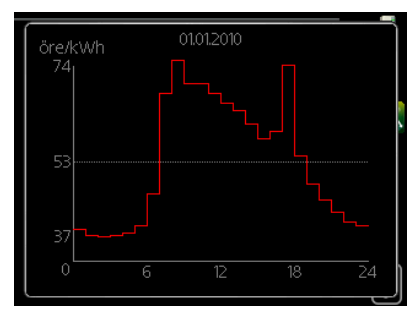

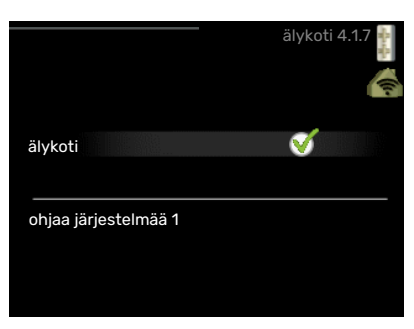

## **F** MUISTA!

älykoti-toiminto vaatii NIBE Uplink toimiakseen.

## **VALIKKO 4.1.10 - AURINKOSÄHKÖ (VAATII LISÄVARUSTEEN)**

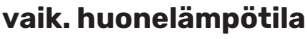

Säätöalue: päälle/pois

Tehdasasetus: pois

**vaik käyttövesi**

Säätöalue: päälle/pois

Tehdasasetus: pois

**priorisoi taloussähkö** Säätöalue: päälle/pois

Tehdasasetus: pois

Tässä määritetään, mihin ylimääräinen aurinkoenergia ohjataan (huonelämpötila, käyttövesilämpötila).

Kun aurinkokennot tuottavat enemmän sähköä kuin SMO 20 tarvitsee, kiinteistön lämpötilaa säädetään ja/tai käyttöveden lämpötilaa nostetaan.

### **EME**

Tässä valikossa teet EME-laitteistoa koskevia asetuksia.

EME 20:lle voit valita priorisoidaanko taloussähkö huonelämpötilan ja käyttöveden edelle, edellyttäen, että SMO 20 on varustettu ulkoisella energiamittarilla.

## **VALIKKO 4.2 - KÄYTTÖTILA**

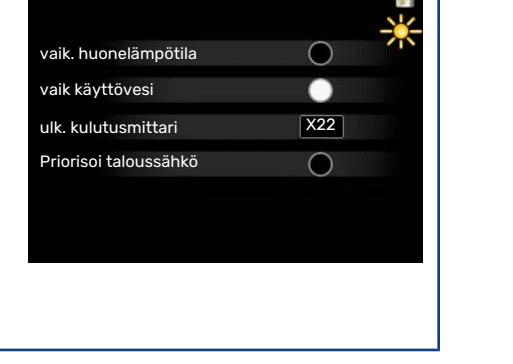

**OLEL 4.1.10** 

## **käyttötila** Säätöalue: auto, käsinohjaus, vain lisäys

Tehdasasetus: auto

### **toiminnot**

Säätöalue: kompressori, lisäys, lämmitys, jäähdytys

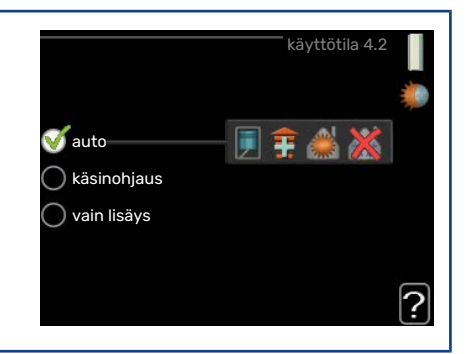

Ohjausmoduulin käyntitila asetetaan yleensä valikossa "auto". Voit myös asettaa ohjausmoduulin tilaksi "vain lisäys", jolloin käytetään vain lisälämmönlähdettä tai "käsinohjaus" ja valita itse, mitkä toiminnot sallitaan.

Muuta käyttötila merkitsemällä haluttu tila ja painamalla OK-painiketta. Kun käyttötila on valittu, oikealla näytetään ohjausmoduulin sallitut (yliviivattu = ei sallittu) ja valittavat vaihtoehdot. Valitse sallitut toiminnot merkitsemällä toiminto säätöpyörällä ja painamalla OK-painiketta.

## **Käyttötila auto**

Tässä käyttötilassa ohjausmoduuli valitsee automaattisesti, mitkä toiminnot sallitaan.

## **Käyttötila käsinohjaus**

Tässä käyttötilassa voit itse valita, mitkä toiminnot sallitaan. Et voi deaktivoida "kompressori" käsinkäyttötilassa.

## **Käyttötila vain lisäys**

Tässä käyttötilassa kompressori ei ole aktiivinen ja lämmitys tapahtuu pelkästään lisälämmöllä.

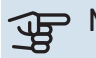

## **F** MUISTA!

Jos valitset tilan "vain lisäys" kompressori poistetaan käytöstä ja käyttökustannukset nousevat.

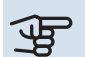

## **F** MUISTA!

Et voi deaktivoida pelkästään lisälämpöä, ellei sinulla ole lämpöpumppua kytkettynä.

## **Toiminnot**

*"kompressori"*tuottaa käyttöveden ja lämmitysveden. Jos "kompressori" deaktivoidaan auto-tilassa, se näytetään symbolilla päävalikossa. Et voi deaktivoida "kompressori" manuaalitilassa.

*"lisäys"* auttaa kompressoria lämmittämään talon ja/tai käyttöveden, kun lämpöpumppu ei pysty itsekseen täyttämään koko tarvetta.

*"lämmitys"* lämmittää talon. Voit deaktivoida toiminnon, kun et halua että lämmitys on toiminnassa.

*"jäähdytys"* jäähdyttääksesi taloa lämpimällä säällä. Tämä vaihtoehto edellyttää, että ilmalämpöpumpussa on sisäänrakennettu jäähdytystoiminto, joka on aktivoitu valikossa. Voit deaktivoida toiminnon, kun et halua, että jäähdytys on toiminnassa.

## **VALIKKO 4.4 - AIKA JA PÄIVÄYS**

Tässä asetetaan aika, päiväys, näyttötila ja aikavyöhyke.

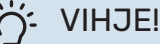

Aika ja päiväys asetetaan automaattisesti, jos lämpöpumppu liitetään NIBE Uplink:iin. Oikean ajan asettamiseksi aikavyöhyke pitää asettaa.

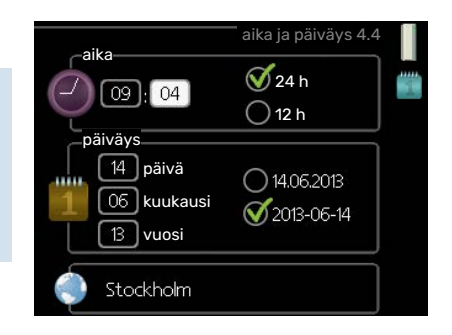

## **VALIKKO 4.6 - KIELI**

Tässä voit valita millä kielellä näytön tiedot esitetään.

## <span id="page-34-0"></span>**VALIKKO 4,7 - LOMA-ASETUS**

Jos huoneanturi on asennettu ja aktivoitu, asetetaan haluttu huonelämpötila (°C) ajanjaksolle.

Jos huoneanturia ei ole aktivoitu, asetetaan haluttu lämpökäyrän muutos. Yhden asteen muutos huonelämpötilassa saadaan yleensä aikaan yhdellä askeleella, mutta tietyissä tapauksissa voidaan tarvita useampia askeleita.

Lomaohjelma käynnistyy klo 00:00 alkamispäivänä ja päättyy klo 23:59 päättymispäivänä.

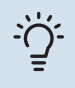

## VIHJE!

Aseta loma-asetuksen päättymispäiväksi noin vuorokausi ennen kotiinpaluuta, jotta huonelämpötila ja käyttöveden lämpötila ehtivät palautua.

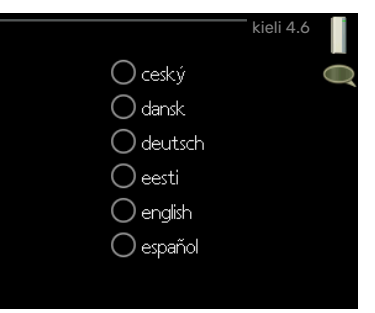

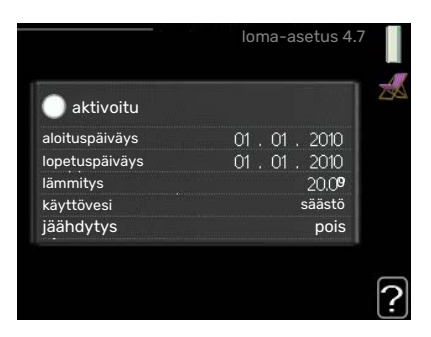

#### VIHJE!  $\tilde{\bigcap}$

Ohjelmoi lomaohjelma etukäteen ja aktivoi se juuri ennen lähtöä mukavuuden säilyttämiseksi.

## **VALIKKO 4.9 - LISÄASETUKSET**

Valikossa lisäasetukset on oranssi teksti, mikä tarkoittaa, että se on tarkoitettu asentajan käyttöön. Tässä valikossa on useita alivalikoita.

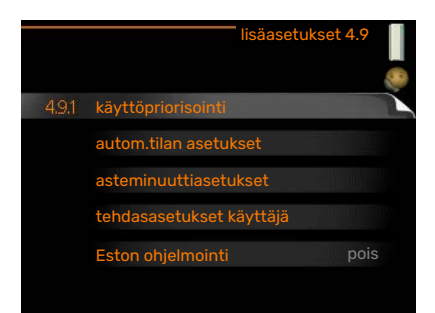

## **VALIKKO 4.9.1 - KÄYTTÖPRIORISOINTI**

## **käyttöpriorisointi** Säätöalue: 0 – 180 min

Tehdasasetus: 30 min

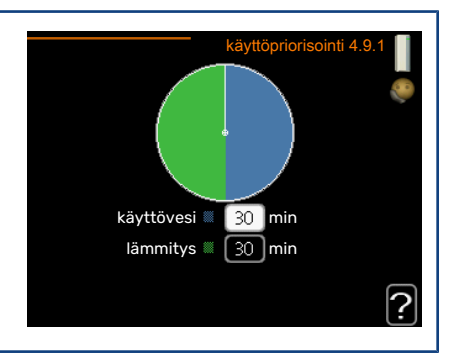

Osoitin ilmaisee, missä jaksossa laitteisto on.

0 minuuttia tarkoittaa, että tarve ei ole priorisoitu vaan aktivoidaan vasta kun ei ole mitään muuta tarvetta.

## **VALIKKO 4.9.2 - AUTOM.TILAN ASETUKSET**

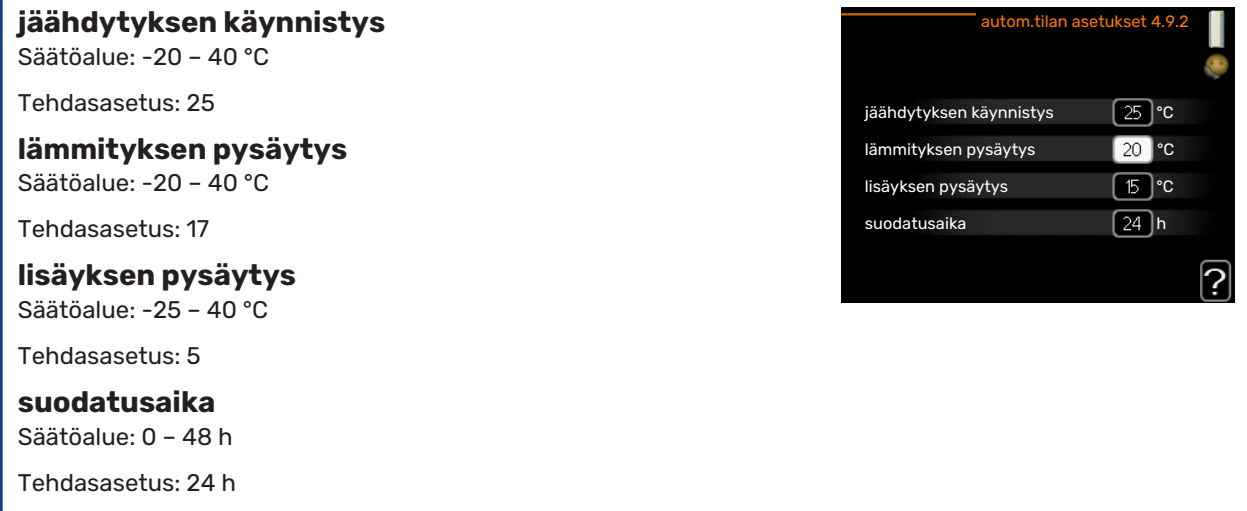

Kun käyntitilaksi on asetettu auto, ohjausmoduuli valitsee itse keskiulkolämpötilan perusteella milloin lisäyksen ja lämmöntuotannon käynnistys ja pysäytys sallitaan. Voit myös valita jäähdytyksen käynnistyslämpötilan, jos lämpöpumpussa on sisäänrakennettu jäähdytystoiminto, joka on aktivoitu valikossa.

Tässä valikossa valitaan nämä keskiulkolämpötilat.

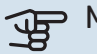

## **F** MUISTA!

Arvoa "lisäyksen pysäytys" ei voi asettaa korkeammaksi kuin "lämmityksen pysäytys".

*suodatusaika*: Voit myös määrittää. kuinka pitkältä ajalta (suodatusaika) keskilämpötila lasketaan. Jos valitset 0, käytetään nykyistä ulkolämpötilaa.

## **VALIKKO 4.9.3 - ASTEMINUUTTIASETUKSET**

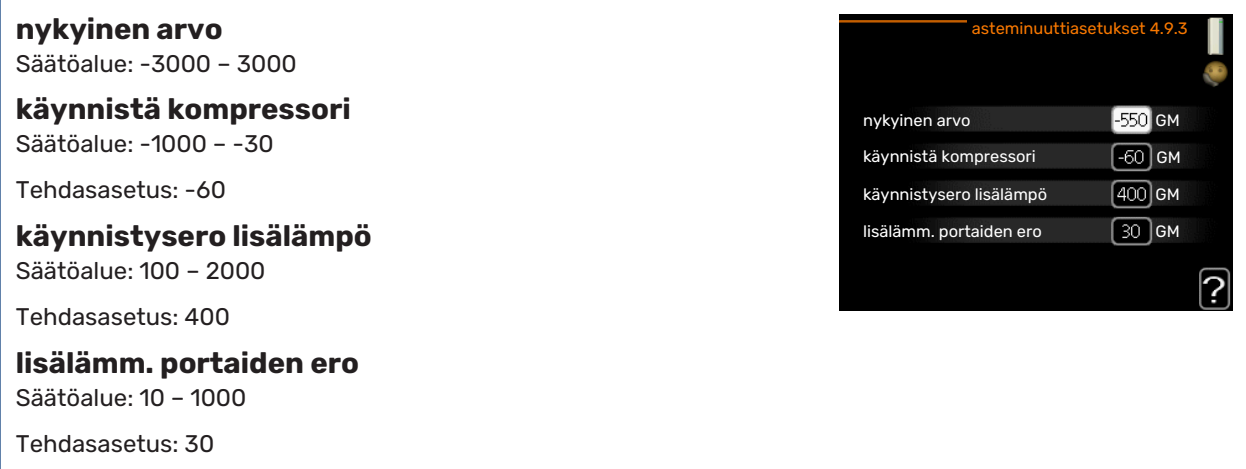

Asteminuutit ilmaisevat talon hetkellisen lämmitystarpeen ja määrittävät milloin kompressori ja lisäys käynnistetään/pysäytetään.

## **F** MUISTA!

Suurempi arvo kohdassa "käynnistä kompressori" aiheuttaa useita kompressorin käynnistyksiä, mikä lisää kompressorin kulumista. Liian pieni arvo voi aiheuttaa epävakaan huonelämpötilan.

## **VALIKKO 4.9.4 - TEHDASASETUKSET KÄYTTÄJÄ**

Tässä voit palauttaa kaikki käyttäjän käytettävissä olevat asetukset (mukaan lukien lisäasetusvalikko) tehdasarvoihin.

## **F** MUISTA!

Tehdasasetusten palautuksen jälkeen omat asetukset, kuten esim. lämpökäyrä jne. pitää asettaa uudelleen.

## **VALIKKO 4.9.5 - ESTON OHJELMOINTI**

Tässä voit ohjelmoida lisälämmön eston kahdelle eri aikajaksolle.

Kun ohjelma on aktiivinen, estosymboli näkyy ohjausmoduulin päävalikossa.

*Ohjelma:* Tässä valitaan muutettava aikajakso.

*Aktivoitu:* Tässä valitaan ohjelma valitulle ajanjaksolle. Deaktivointi ei vaikuta asetettuihin aikoihin.

*Päivä:* Tässä valitaan mitä viikonpäiviä ohjelma koskee. Tietyn päivän ohjelmointi poistetaan nollaamalla kyseisen päivän ajat asettamalla käynnistysajaksi sama kuin pysäytysaika. Jos käytetään riviä "kaikki", kaikki ajanjakson päivän ohjelmoidaan rivin mukaan.

*Aikajakso:* Tässä valitaan käynnistysaika ja pysäytysaika valittuna päivänä ohjelmointia varten.

*Esto:* Tässä valitaan haluttu esto.

*Ristiriita:* Jos kaksi eri asetusta on ristiriidassa keskenään, se näytetään punaisella huutomerkillä.

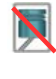

Ulkoyksikön kompressorin esto.

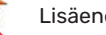

Lisäenergian esto.

## VIHJE!

Jos haluat asettaa samanlaiset ohjelmat jokaiselle viikonpäivälle, merkitse ensin "kaikki" ja muuta sitten halutut päivät.

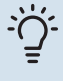

## VIHJE!

Jos jakson halutaan jatkuvan keskiyön yli, aseta päättymisaika ennen käynnistysaikaa. Silloin ohjelma pysähtyy seuraavana päivänä asetettuna päättymisaikana.

Ohjelma käynnistyy aina sinä päivänä, jolle aloitusaika on asetettu.

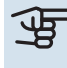

## **F** MUISTA!

Pitkäaikainen esto voi huonontaa mukavuutta ja käytön taloudellisuutta.

## **VALIKKO 4.9.6 - OHJELMA HILJ. TILA**

Tässä voit ohjelmoida lämpöpumpun hiljaisen toiminnan kahdelle eri ajanjaksolle ja kahdelle maksimitaajuudelle (edellyttäen, että lämpöpumppu tukee toimintoa). Näin voit laskea melua päivällä ja vielä enemmän yöllä.

Kun ohjelma on aktiivinen, hiljaisen toiminnan symboli näkyy ohjausmoduulin päävalikossa.

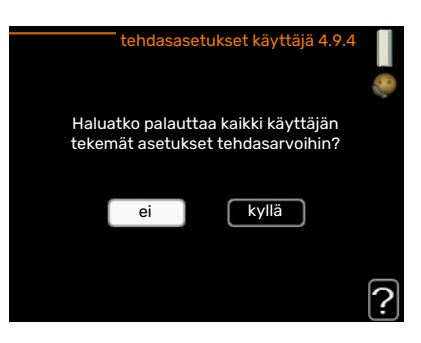

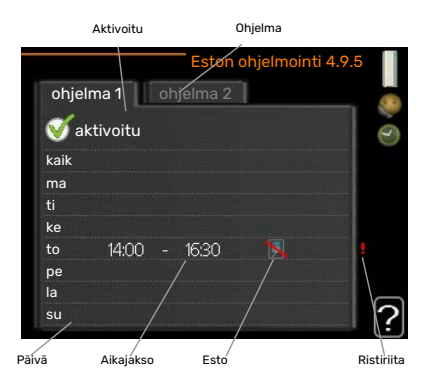

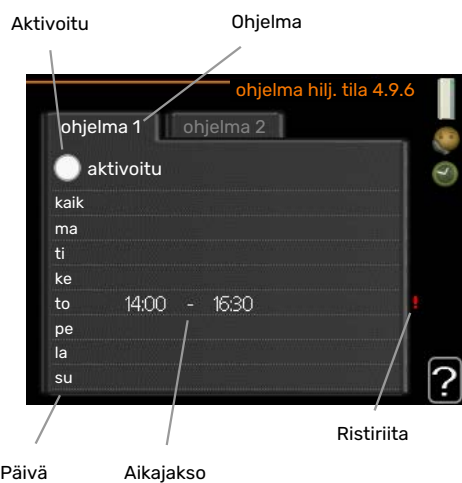

*Ohjelma:* Tässä valitaan muutettava aikajakso.

*Aktivoitu:* Tässä valitaan ohjelma valitulle ajanjaksolle. Deaktivointi ei vaikuta asetettuihin aikoihin.

*Päivä:* Tässä valitaan mitä viikonpäiviä ohjelma koskee. Tietyn päivän ohjelmointi poistetaan nollaamalla kyseisen päivän ajat asettamalla käynnistysajaksi sama kuin pysäytysaika. Jos käytetään riviä "kaikki", kaikki ajanjakson päivän ohjelmoidaan rivin mukaan.

*Aikajakso:* Tässä valitaan käynnistysaika ja pysäytysaika valittuna päivänä ohjelmointia varten.

*Ristiriita:* Jos kaksi eri asetusta on ristiriidassa keskenään, se näytetään punaisella huutomerkillä.

## VIHJE!

Jos haluat asettaa samanlaiset ohjelmat jokaiselle viikonpäivälle, merkitse ensin "kaikki" ja muuta sitten halutut päivät.

#### VIHJE!  $\overline{\cdot}$   $\overline{\bigcirc}$   $\overline{\cdot}$

Jos jakson halutaan jatkuvan keskiyön yli, aseta päättymisaika ennen käynnistysaikaa. Silloin ohjelma pysähtyy seuraavana päivänä asetettuna päättymisaikana.

Ohjelma käynnistyy aina sinä päivänä, jolle aloitusaika on asetettu.

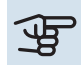

## **F** MUISTA!

Pitkäaikainen hiljainen käynti voi huonontaa mukavuutta ja käytön taloudellisuutta.

## **VALIKKO 4.9.7 - TYÖKALUT**

Tämä toiminto sulattaa puhaltimen tai puhaltimen ritilän jään.

Jos ulkoyksikkö on jäätynyt, voidaan aktivoida toiminto "puhaltimen sulatus", joka täydentää automaattista huurteenpoistotoimintoa. Toiminto aktivoidaan merkitsemällä "puhaltimen sulatus" valikossa, jolloin sulatus suoritetaan kerran.

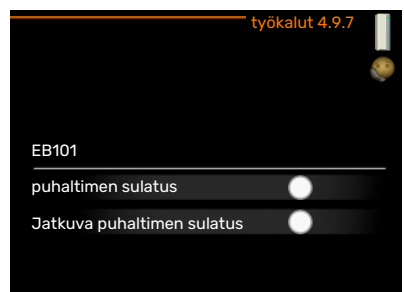

# **Häiriöt**

<span id="page-38-1"></span><span id="page-38-0"></span>Useimmissa tapauksissa SMO 20 havaitsee toimintahäiriön (toimintahäiriö voi aiheuttaa mukavuuden heikkenemisen) ja osoittaa sen näytössä näkyvällä hälytyksellä ja toimenpideohjeilla.

## Info-valikko

<span id="page-38-2"></span>Sisäyksikön valikkojärjestelmän valikkoon 3.1 on kerätty kaikki mittausarvot. Tutustuminen tämän valikon arvoihin auttaa usein löytämään vian aiheuttajan.

## <span id="page-38-4"></span>Hälytysten käsittely

Hälytys tarkoittaa, että on ilmennyt jonkinlainen toimintahäiriö. Tämä osoitetaan sillä, että tilamerkkivalo ei enää pala vihreänä vaan punaisena ja näytössä näkyy hälytyskello.

## <span id="page-38-3"></span>**HÄLYTYS**

Punainen hälytys tarkoittaa, että on ilmennyt toimintahäiriö, jota lämpöpumppu ja/tai ohjausmoduuli ei pysty poistamaan itse. Voit nähdä hälytyksen tyypin ja kuitata hälytyksen kiertämällä valitsinta ja painamalla OK-painiketta. Voit myös asettaa laitteiston vikatilakäyttö-tilaan.

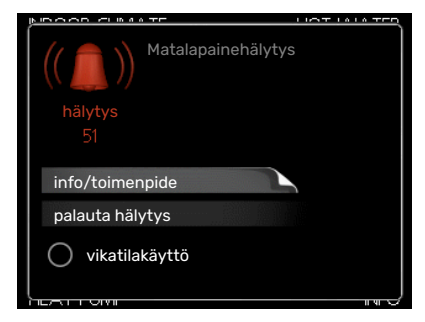

*info/toimenpide* Tässä voit lukea mistä hälytys johtuu ja vinkkejä hälytyssyyn poistamiseksi.

*palauta hälytys* Monissa tapauksissa tuote palaa normaalitilaan kun valitaan "palauta hälytys". Jos merkkivalo muuttuu vihreäksi, kun olet valinnut "palauta hälytys", hälytys on poissa. Jos merkkivalo edelleen palaa punaisena ja hälytysvalikko näkyy näytössä, hälytyksen syy on edelleen aktiivinen. Jos hälytys häviää ja ilmenee sitten uudelleen, ota yhteys asentajaan.

*vikatilakäyttö* "vikatilakäyttö" on eräänlainen varatila. Tämä tarkoittaa, että järjestelmä tuottaa lämmitys- ja/tai käyttövettä ongelmasta huolimatta. Se voi tarkoittaa, että lämpöpumpun kompressori ei ole käytössä. Siinä tapauksessa lämmitys- ja käyttövesi tuotetaan sähkövastuksella.

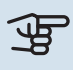

## **F** MUISTA!

Jotta vikatilakäyttö voidaan valita, jonkun hälytystoimenpiteen täytyy valittu valikossa 5.1.4.

<span id="page-38-5"></span>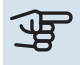

## **F** MUISTA!

"vikatilakäyttö" valitseminen ei ole sama kuin hälytyksen aiheuttaneen ongelman korjaaminen. Merkkivalo palaa siksi edelleen punaisena.

Ellei hälytystä palauteta, sinun on otettava yhteys asentajaan toimenpideohjeita varten.

Jos käyttöhäiriö ei näy näytössä, noudata seuraavia ohjeita:

## **PERUSTOIMENPITEET**

Aloita tarkastamalla seuraavat:

- **•** Katkaisimen asento.
- **•** Talon ryhmä- tai päävarokkeet.
- **•** Talon vikavirtakytkin.

## **KÄYTTÖVESI LIIAN KYLMÄÄ TAI EI KÄYTTÖVETTÄ**

Nämä vianetsintäohjeet pätevät vain, kun järjestelmään on asennettu lämminvesivaraaja.

- **•** Suljettu tai pienelle säädetty ulkoinen käyttöveden täyttöventtiili.
- **–** Avaa venttiili.
- **•** Sekoitusventtiilin (jos asennettu) asetus liian alhainen.
	- **–** Säädä sekoitusventtiili.
- **•** SMO 20 väärässä käyttötilassa.
	- **–** Mene valikkoon 4.2. Jos tila "auto" on valittu, valitse "lisäyksen pysäytys":lle suurempi arvo valikossa 4.9.2.
	- **–** Jos tila "käsinohjaus" on valittu, valitse lisäksi "lisäys".
- **•** Suuri lämpimän käyttöveden kulutus.
	- **–** Odota kunnes käyttövesi on lämmennyt. Tilapäisesti suurempi käyttövesikapasiteetti (tilapäinen luksus) voidaan aktivoida valikossa 2.1.
- **•** Liian alhainen käyttövesiasetus.
	- **–** Mene valikkoon 2.2 ja valitse korkeampi mukavuustila.
- **•** Pieni käyttövesikulutus Smart Control -toiminto aktiivisena.
	- **–** Jos käyttöveden kulutus on ollut vähäistä, järjestelmä tuottaa tavallista vähemmän käyttövettä. Käynnistä tuote uudelleen.
- **•** Liian alhainen tai ei käyttöveden käyttöpriorisointia.
	- **–** Mene valikkoon 4.9.1 ja suurenna käyttöveden priorisointiaikaa. Huomaa, että jos käyttövesiaikaa pidennetään, lämmitysaika lyhenee, mikä voi laskea huonelämpötilaa.
- **•** Lomatila aktivoitu valikossa 4.7.
	- **–** Mene valikkoon 4.7 ja valitse Pois.

## **MATALA HUONELÄMPÖTILA**

**•** Termostaatteja kiinni useissa huoneissa.

**–** Avaa termostaatit niin monessa huoneessa kuin mahdollista. Säädä huonelämpötila valikossa 1.1 sen sijaan, että suliet termostaatteja.

Lisätietoja termostaattien säädöstä on käyttöohjekirjan kohdassa "Säästövinkkejä".

- **•** SMO 20 väärässä käyttötilassa.
	- **–** Mene valikkoon 4.2. Jos tila "auto" on valittu, valitse "lämmityksen pysäytys":lle suurempi arvo valikossa 4.9.2.
	- **–** Jos tila "käsinohjaus" on valittu, valitse lisäksi "lämmitys". Ellei tämä riitä, aktivoi myös "lisäys".
- **•** Lämpöautomatiikan asetusarvo liian alhainen.
	- **–** Mene valikkoon 1.1 "lämpötila" ja siirrä lämpökäyrää ylöspäin. Jos huonelämpötila on alhainen vain kylmällä säällä, suurenna lämpökäyrän jyrkkyyttä valikossa 1.9.1 "lämpökäyrä".
- **•** Liian alhainen tai ei lämmityksen käyttöpriorisointia.
	- **–** Mene valikkoon 4.9.1 ja suurenna lämmityksen priorisointiaikaa. Huomaa, että jos lämmitysaikaa lisätään, käyttövesiaika lyhenee, mikä voi vähentää käyttöveden määrää.
- **•** Lomatila aktivoitu valikossa 4.7.
	- **–** Mene valikkoon 4.7 ja valitse Pois.
- **•** Ulkoinen kosketin huonelämpötilan muutokselle aktivoitu.
- **–** Tarkasta mahdolliset ulkoiset koskettimet.
- **•** Ilmaa lämmitysjärjestelmässä.
- **–** Poista ilma lämmitysjärjestelmästä.
- **•** Suljettuja venttiilejä lämmitysjärjestelmässä tai lämpöpumpussa.

**–** Avaa venttiilit (ota yhteyttä asentajaan, jos tarvitset apua niiden löytämiseen).

## **KORKEA HUONELÄMPÖTILA**

- **•** Lämpöautomatiikan asetusarvo liian korkea.
	- **–** Mene valikkoon 1.1 (lämpötila) ja siirrä lämpökäyrää alaspäin. Jos huonelämpötila on korkea vain kylmällä säällä, pienennä lämpökäyrän jyrkkyyttä valikossa 1.9.1 (lämpökäyrä).
- **•** Ulkoinen kosketin huonelämpötilan muutokselle aktivoitu.
	- **–** Tarkasta mahdolliset ulkoiset koskettimet.

## **ALHAINEN JÄRJESTELMÄPAINE**

- **•** Liian vähän vettä lämmitysjärjestelmässä.
	- **–** Täytä vettä lämmitysjärjestelmään ja etsi mahdollisia vuotoja. Jos vettä on lisättävä jatkuvasti, ota yhteys asentajaan.

## **LÄMPÖPUMPUN KOMPRESSORI EI KÄYNNISTY**

- **•** Ei lämmitys- eikä käyttövesitarvetta, ei myöskään jäähdytystarvetta.
- **–** SMO 20 ei pyydä lämmitystä, käyttövettä eikä jäähdytystä.
- **•** Kompressori estetty lämpötilaehtojen vuoksi.
- **–** Odota kunnes lämpötila on tuotteen työalueella.
- **•** Minimiaikaa kompressorikäynnistyksien välillä ei ole saavutettu.
	- **–** Odota vähintään 30 minuuttia ja tarkasta, että kompressori on käynnistynyt.
- <span id="page-40-1"></span><span id="page-40-0"></span>**•** Hälytys lauennut.
	- **–** Noudata näytön ohjeita.

## Vain lisäys

Ellet onnistu korjaamaan vikaa eikä taloon saada lämpöä, voit apua odottaessasi asettaa laitteiston tilaan "vain lisäys". Tämä tarkoittaa, että talon lämmitykseen käytetään ainoastaan lisälämmönlähdettä.

## **ASETA LAITTEISTO LISÄLÄMMÖNLÄHDETILAAN**

- 1. Siirry valikkoon 4.2 käyttötila.
- 2. Merkitse "vain lisäys" valitsimella ja paina sitten OK.
- 3. Palaa päävalikoihin painamalla Takaisin-painiketta.

## **F** MUISTA!

Käyttöönotossa ilman NIBE-ilmalämpöpumppua tiedonsiirtovian hälytys voi näkyä näytössä.

# **Tekniset tiedot**

<span id="page-41-0"></span>Tuotteen yksityiskohtaiset tekniset tiedot löytyvät asentajan käsikirjasta [\(nibe.fi](www.nibe.fi)).

# **Sanasto**

## <span id="page-42-0"></span>**COP**

Jos lämpöpumpun COP on 5, maksat vain viidesosan lämmitystarpeistasi. Tämä on siis lämpöpumpun hyötysuhde. Se saadaan laskettua eri mittausarvoista, esim.: 7 / 45 jossa 7 on ulkolämpötila ja jossa 45 on menolämpötila.

## **HUONEANTURI**

Anturi joka on sijoitettu sisätiloihin. Tämä anturi ilmaisee lämpöpumpulle sisälämpötilan.

## **HYÖTYSUHDE**

Yksi lämpöpumpun tehokkuuden mittareista. Mitä korkeampi arvo sitä parempi.

### **HÄIRIÖT**

Häiriöt aiheuttavat epätoivottuja muutoksia käyttövesi-/sisälämpötilassa, esim. käyttöveden lämpötila on liian alhainen tai sisälämpötila ei pysy toivotulla tasolla.

Lämpöpumpun toimintahäiriöt ilmenevät joskus epätoivottuina lämpötilavaihteluina.

Useimmissa tapauksissa lämpöpumppu havaitsee toimintahäiriön ja osoittaa sen näytössä näkyvällä hälytyksellä ja toimenpideohjeilla.

## **ILMASTOINTIJÄRJESTELMÄ**

Asunto lämmitetään pattereiden, lattialämmityspiirien tai puhallinkonvektoreiden avulla.

### **KIERTOVESIPUMPPU**

Pumppu, joka kierrättää nestettä putkistossa.

#### **KOMPRESSORI**

Puristaa (puristaa kokoon) kaasumaisen kylmäaineen. Kokoonpuristuksen yhteydessä kylmäaineen paine ja lämpötila nousevat.

## **KÄYTTÖVESI**

Vesi, jota käytetään esim. suihkussa.

### **LASKETTU MENOLÄMPÖTILA**

Lämpötila, jonka lämpöpumppu laskee lämmitysjärjestelmän tarvitsevan, jotta talossa on sopivan lämmintä. Mitä kylmempää ulkona on, sitä korkeampi laskettu menojohdon lämpötila.

### **LAUHDUTIN**

Lämmönvaihdin, jossa kuuma kaasumainen kylmäaine tiivistyy (kondensoituu nesteeksi) ja luovuttaa lämpöenergiaa talon lämmitys- ja käyttövesijärjestelmään.

## **LISÄLÄMPÖ**

Lisälämpö on lämpöä, joka tuotetaan lämpöpumpun kompressorin tuottaman lämmön lisäksi. Lisälämmön lähde voi olla esim. sähkövastus, aurinkokeräin, kaasu-/öljy-/pelletti-/puukattila tai kaukolämpö.

## **LÄMMINVESIVARAAJA**

Käyttöveden lämmitysastia. Sijoitetaan lämpöpumpun ulkopuolelle.

### **LÄMMITYSVESI**

Kuuma neste, usein tavallista vettä, joka pumpataan lämpöpumpusta talon lämmitysjärjestelmään ja joka lämmittää talon. Lämmitysvesi lämmittää myös kaksoisseinämäisessä lämminvesivaraajassa tai kierukkavaraajassa olevan käyttöveden.

### **LÄMMÖNVAIHDIN**

Laitteisto, joka siirtää lämpöenergian aineesta toiseen ilman, että aineet sekoittuvat. Esim. höyrystin ja lauhdutin ovat lämmönsiirtimiä.

## **LÄMPÖJOHTOPUOLI**

Putki talon lämmitysjärjestelmään ja lauhdutin muodostavat lämmitysvesipuolen.

## **LÄMPÖKERROIN**

Ilmaisee kuinka paljon lämpöenergiaa lämpöpumppu tuottaa verrattuna sähköenergiaan, jonka se tarvitsee toimintaa varten. Sama kuin COP.

## **LÄMPÖKÄYRÄ**

Lämpökäyrä määrittää lämpöpumpun lämmöntuotantotarpeen mm. ulkolämpötilan perusteella. Jos valitaan korkea arvo, lämpöpumpun tulee tuottaa paljon lämpöä silloin, kun ulkona on kylmää, jotta sisällä on sopivan lämmintä.

## **LÄMPÖPATTERI**

Toinen sana patterille. Pitää olla vedellä täytetty, jotta se voidaan liittää SMO 20-lämpöpumppuun.

## **MENOJOHTO**

Johto, jossa lämmitetty vesi siirretään lämpöpumpusta talon lämmitysjärjestelmään (patterit/lattialämmitys).

## **MENOLÄMPÖTILA**

Lämmitetyn veden lämpötila, jonka lämpöpumppu lähettää talon lämmitysjärjestelmään. Mitä kylmempää ulkona on, sitä korkeampi menojohdon lämpötila.

## **MUT, MITOITTAVA ULKOLÄMPÖTILA**

Mitoittava ulkolämpötila vaihtelee asuinpaikkakunnasta riippuen. Mitä alempi mitoittava ulkolämpötila, sitä korkeampi arvo tulisi valita kohdassa "lämpökäyrän valinta".

## **PALUUJOHDON LÄMPÖTILA**

Lämpöpumppuun palaavan veden lämpötila, kun se on luovuttanut lämpöenergiaa pattereihin/lämmityssilmukoihin.

## **PALUUJOHTO**

Johto, jossa vesi siirretään takaisin lämpöpumppuun talon lämmitysjärjestelmästä (patterit/lattialämmitys).

## **PRESSOSTAATTI**

Painevahti, joka hälyttää ja/tai pysäyttää kompressorin, jos järjestelmän paine alittaa/ylittää sallitun rajan. Ylipainepressostaatti laukeaa, jos lauhdutuspaine on liian korkea. Alipainepressostaatti laukeaa, jos höyrystymispaine on liian alhainen.

## **SEKOITUSVENTTIILI**

Venttiili, joka sekoittaa kylmää vettä lämminvesivaraajasta lähtevään kuumaan veteen.

## **SUODATUSAIKA**

Aika, jossa keskiulkolämpötila lasketaan.

## **SÄHKÖVASTUS**

Sähkövastus joka auttaa lämmityksessä jos lämpöpumpun teho ei riitä.

## **ULKOLÄMPÖTILAN ANTURI**

Anturi joka on sijoitettu ulkotiloihin. Tämä anturi ilmaisee lämpöpumpulle ulkolämpötilan.

## **VAIHTOVENTTIILI**

Venttiili, joka voi ohjata nesteen kahteen eri suuntaan. Vaihtoventtiili ohjaa nesteen lämmitysjärjestelmään, kun lämpöpumppu tuottaa lämpöä ja lämminvesivaraajaan, kun lämpöpumppu tuottaa käyttövettä.

## **VAROVENTTIILI**

Venttiili, joka avautuu ja päästää hieman vettä, jos paine nousee liikaa.

# **Asiahakemisto**

## <span id="page-44-0"></span>**A**

Aseta arvo, [13](#page-12-0) Aseta käyttövesikapasiteetti, [25](#page-24-2) Aseta sisäilmasto, [16](#page-15-2) **H** Häiriöt Hälytys, [39](#page-38-3) Hälytysten käsittely, [39](#page-38-4) Vain lisäsähkö, [41](#page-40-1) Vianetsintä, [39](#page-38-5) Hälytys, [39](#page-38-3) Hälytysten käsittely, [39](#page-38-4) **K** Katkaisin, [9](#page-8-0) Käyttö, [12](#page-11-1) Käytä virtuaalinäppäimistöä, [13](#page-12-1) **L** Laitteiston tiedot, [4](#page-3-1) **N** Näyttö, [8](#page-7-3) Näyttöyksikkö, [8](#page-7-4) Katkaisin, [9](#page-8-0) Näyttö, [8](#page-7-3) OK-painike, [8](#page-7-5) Takaisin-painike, [8](#page-7-6) Tilamerkkivalo, [8](#page-7-7) Valitsin, [8](#page-7-8) **O** Ohjausyksikkö - talon sydän, [8](#page-7-1) OK-painike, [8](#page-7-5) Säännölliset tarkastukset, [15](#page-14-2) Säästövinkkejä, [15](#page-14-3) Aseta käyttövesikapasiteetti, [25](#page-24-2) Aseta sisäilmasto, [16](#page-15-2) Sovita laitteisto, [30](#page-29-2) Tärkeää, [28](#page-27-2) Virrankulutus, [15](#page-14-4)

Ohjausyksikön toiminta, [8](#page-7-9) Ohjevalikko, [14](#page-13-0)

#### **S**

Sanasto, [43](#page-42-0) Sarjanumero, [6](#page-5-0) Selaa ikkunoita, [14](#page-13-1) SMO 20:n huolto, [15](#page-14-1) SMO 20 – Hyvä valinta, [7](#page-6-1) SMO 20 – palveluksessasi, [16](#page-15-1) Sovita laitteisto, [30](#page-29-2) Säännölliset tarkastukset, [15](#page-14-2) Säästövinkkejä, [15](#page-14-3) **T**

Takaisin-painike, [8](#page-7-6) Tekniset tiedot, [42](#page-41-0) Tilamerkkivalo, [8](#page-7-7) Turvallisuusohjeita, [5](#page-4-1) Tärkeää, [28](#page-27-2) Tärkeää tietoa Laitteiston tiedot, [4](#page-3-1)

Sarjanumero, [6](#page-5-0) SMO 20 – Hyvä valinta, [7](#page-6-1) Turvallisuusohjeita, [5](#page-4-1) **V** Vain lisäsähkö, [41](#page-40-1) Valikkojärjestelmä, [10](#page-9-0) Aseta arvo, [13](#page-12-0) Käyttö, [12](#page-11-1) Käytä virtuaalinäppäimistöä, [13](#page-12-1) Ohjevalikko, [14](#page-13-0) Selaa ikkunoita, [14](#page-13-1) Valitse vaihtoehto, [12](#page-11-2) Valitse valikko, [12](#page-11-3) Valitse vaihtoehto, [12](#page-11-2) Valitse valikko, [12](#page-11-3) Valitsin, [8](#page-7-8) Vianetsintä, [39](#page-38-5) Virrankulutus, [15](#page-14-4) **Y** Yhteys SMO 20 -lämpöpumppuun, [8](#page-7-0) Näyttöyksikkö, [8](#page-7-4) Valikkojärjestelmä, [10](#page-9-0)

## Yhteystiedot

KNV Energietechnik GmbH Gahberggasse 11, 4861 Schörfling Tel: +43 (0)7662 8963-0 mail@knv.at [knv.at](www.knv.at)

NIBE Energy Systems Oy Juurakkotie 3, 01510 Vantaa Tel: +358 (0)9 274 6970 info@nibe.fi [nibe.fi](www.nibe.fi)

## **GREAT BRITAIN NETHERLANDS NORWAY**

NIBE Energy Systems Ltd 3C Broom Business Park, Bridge Way, S41 9QG Chesterfield Tel: +44 (0)330 311 2201 info@nibe.co.uk [nibe.co.uk](www.nibe.co.uk)

NIBE-BIAWAR Sp. z o.o. Al. Jana Pawla II 57, 15-703 Bialystok Tel: +48 (0)85 66 28 490 [biawar.com.pl](www.biawar.com.pl)

## <span id="page-46-0"></span>**AUSTRIA CZECH REPUBLIC DENMARK**

Družstevní závody Dražice - strojírna s.r.o. Velund Varmeteknik A/S Dražice 69, 29471 Benátky n. Jiz. Tel: +420 326 373 801 nibe@nibe.cz [nibe.cz](www.nibe.cz)

NIBE Energy Systems France SAS Zone industrielle RD 28 Rue du Pou du Ciel, 01600 Reyrieux Tél: 04 74 00 92 92 info@nibe.fr [nibe.fr](www.nibe.fr)

NIBE Energietechniek B.V. Energieweg 31, 4906 CG Oosterhout Tel: +31 (0)168 47 77 22 info@nibenl.nl [nibenl.nl](www.nibenl.nl)

NIBE Energy Systems Box 14 Hannabadsvägen 5, 285 21 Markaryd Tel: +46 (0)433-27 3000 info@nibe.se [nibe.se](https://www.nibe.se)

Industrivej Nord 7B, 7400 Herning Tel: +45 97 17 20 33 info@volundvt.dk [volundvt.dk](www.volundvt.dk)

## **FINLAND FRANCE GERMANY**

NIBE Systemtechnik GmbH Am Reiherpfahl 3, 29223 Celle Tel: +49 (0)5141 75 46 -0 info@nibe.de [nibe.de](www.nibe.de)

ABK-Qviller AS Brobekkveien 80, 0582 Oslo Tel: (+47) 23 17 05 20 post@abkqviller.no [nibe.no](www.nibe.no)

## **POLAND SWEDEN SWITZERLAND**

NIBE Wärmetechnik c/o ait Schweiz AG Industriepark, CH-6246 Altishofen Tel. +41 (0)58 252 21 00 info@nibe.ch [nibe.ch](www.nibe.ch)

Ellei maatasi ole tässä luettelossa, ota yhteys NIBE:een tai lue lisätietoja osoitteesta [nibe.eu](https://www.nibe.eu).

NIBE Energy Systems Hannabadsvägen 5 Box 14 SE-285 21 Markaryd info@nibe.se [nibe.eu](https://www.nibe.eu)

Tämä esite on NIBE Energy Systemsin julkaisu. Kaikki tuotekuvat ja tiedot perustuvat julkaisun hyväksymishetkellä voimassa olleisiin tietoihin.

NIBE Energy Systems ei vastaa tämän esitteen mahdollisista asia- tai painovirheistä.